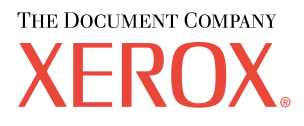

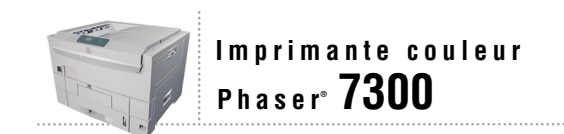

# Guide de dépannage

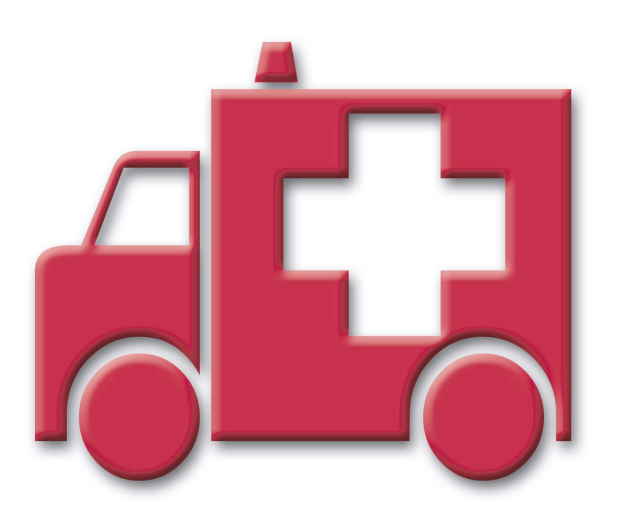

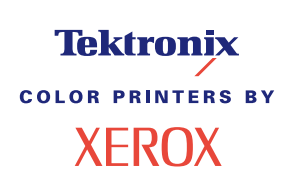

Copyright © 2002, Xerox Corporation. Tous droits réservés. Le programme est soumis aux lois américaines sur la protection des úuvres non publiÈes. Il est interdit de reproduire le contenu de cette publication sous quelque forme que ce soit sans líautorisation de Xerox Corporation.

La protection des droits d'auteur attribuée s'applique à tout ce qui se rapporte à la forme et au fond des informations et du matériel protégeables par la loi sur les droits d'auteur et étant actuellement permis par les dispositions législatives ou la jurisprudence ou accordé ci-après, y compris, sans limite aucune, le matériel provenant des programmes logiciels apparaissant sur les écrans tels que les styles, les modèles, les icônes, l'aspect des pages écrans, etc.

XEROX<sup>®</sup>, The Document Company<sup>®</sup>, le X stylisé, CentreWare<sup>®</sup>, DocuPrint<sup>®</sup>, Made For Each Other<sup>®</sup>, Phaser<sup>®</sup>, PhaserShare<sup>®</sup>, l'icône TekColor® et WorkSet® sont des marques déposées de Xerox Corporation. infoSMART™, PhaserPort™, PhaserPrint™, PhaserSMART<sup>™</sup>, PhaserSym<sup>™</sup>, PhaserTools<sup>™</sup> et le nom TekColor<sup>™</sup> sont des marques commerciales de Xerox Corporation.

Adobe®, Acrobat®, Acrobat® Reader®, Illustrator®, PageMaker®, Photoshop®, PostScript®, ATM®, Adobe Garamond®, Birch<sup>®</sup>, Carta<sup>®</sup>, Mythos<sup>®</sup>, Quake<sup>®</sup> et Tekton<sup>®</sup> sont des marques déposées et Adobe Jenson™, la technologie Adobe Brilliant Screens<sup>TM</sup> et IntelliSelect<sup>TM</sup> sont des marques commerciales de Adobe Systems Incorporated ou de ses filiales qui peuvent être déposées sous certaines juridictions.

Apple®, LaserWriter®, LocalTalk®, Macintosh®, Mac® OS, AppleTalk®, TrueType2®, Apple Chancery®, Chicago®, Geneva®, Monaco<sup>®</sup> et New York® sont des marques déposées et QuickDraw<sup>™</sup> est une marque commerciale de Apple Computer Incorporated.

Marigold<sup>TM</sup> et Oxford<sup>TM</sup> sont des marques commerciales de AlphaOmega Typography.

Avery™ est une marque commerciale d'Avery Dennison Corporation.

PCL<sup>®</sup> et HP-GL<sup>®</sup> sont des marques déposées de Hewlett-Packard Corporation.

Hoefler Text a été conçu par Hoefler Type Foundry.

ITC Avant Guard Gothic®, ITC Bookman®, ITC Lubalin Graph®, ITC Mona Lisa®, ITC Symbol®, ITC Zapf Chancery® et ITC Zapf Dingbats® sont des marques déposées d'International Typeface Corporation.

Bernhard Modern<sup>TM</sup>, Clarendon<sup>TM</sup>, Coronet<sup>TM</sup>, Helvetica<sup>TM</sup>, New Century Schoolbook<sup>TM</sup>, Optima<sup>TM</sup>, Palatino<sup>TM</sup>, Stempel Garamond<sup>™</sup>, Times™ et Univers<sup>™</sup> sont des marques commerciales de Linotype-Hell AG et/ou de ses filiales.

MS-DOS<sup>®</sup> et Windows<sup>®</sup> sont des marques déposées de Microsoft Corporation.

Wingdings<sup>™</sup> au format TrueType<sup>®</sup> est un produit de Microsoft Corporation. WingDings est une marque commerciale de Microsoft Corporation et TrueType est une marque déposée d'Apple Computer, Inc.

Albertus<sup>TM</sup>, Arial<sup>TM</sup>, Gill Sans<sup>TM</sup>, Joanna<sup>TM</sup> et Times New Roman<sup>TM</sup> sont des marques commerciales de Monotype Corporation.

Antique Olive<sup>®</sup> est une marque déposée de M. Olive.

Eurostile<sup>™</sup> est une marque commerciale de Nebiolo.

Novell<sup>®</sup> et NetWare<sup>®</sup> sont des marques déposées de Novell, Incorporated.

Sun<sup>®</sup> et Sun Microsystems<sup>®</sup> sont des marques déposées de Sun Microsystems, Incorporated. SPARC<sup>®</sup> est une marque déposée de SPARC International, Incorporated. SPARCstation™ est une marque commerciale de SPARC International, Incorporated, accordée exclusivement sous licence à Sun Microsystems, Incorporated.

UNIX<sup>®</sup> est une marque déposée aux Etats-Unis et dans d'autres pays, accordée sous licence exclusivement par le biais de X/Open Company Limited.

A titre de partenaire ENERGY STAR®, Xerox Corporation a déterminé que ce produit répond aux directives ENERGY STAR en matière d'efficacité énergétique. Le nom et le logo ENERGY STAR sont des marques déposées aux Etats-Unis.

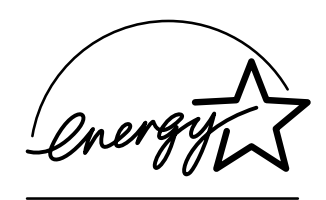

Ce produit utilise un code pour SHA-1 Ècrit par John Halleck et employÈ avec son accord.

Ce produit comprend un composant de LZW faisant l'objet d'une licence déposée aux Etats-Unis sous le numéro 4,558,302.

Les autres noms sont des marques ou des marques déposées de leurs détenteurs respectifs.

Les couleurs PANTONE<sup>®</sup> générées par l'imprimante couleur Phaser 7300 sont des simulations en quadrichromie et/ou trichromie qui ne correspondent pas nécessairement aux normes de couleurs identifiées PANTONE. Utilisez les manuels de référence couleur PANTONE pour obtenir des couleurs précises.

Les simulations de couleur PANTONE ne peuvent être obtenues sur ce produit que lors d'un pilotage par des produits logiciels sous licence Pantone. Contactez Pantone, Inc. pour obtenir la liste des logiciels appropriés.

# **Sommaire**

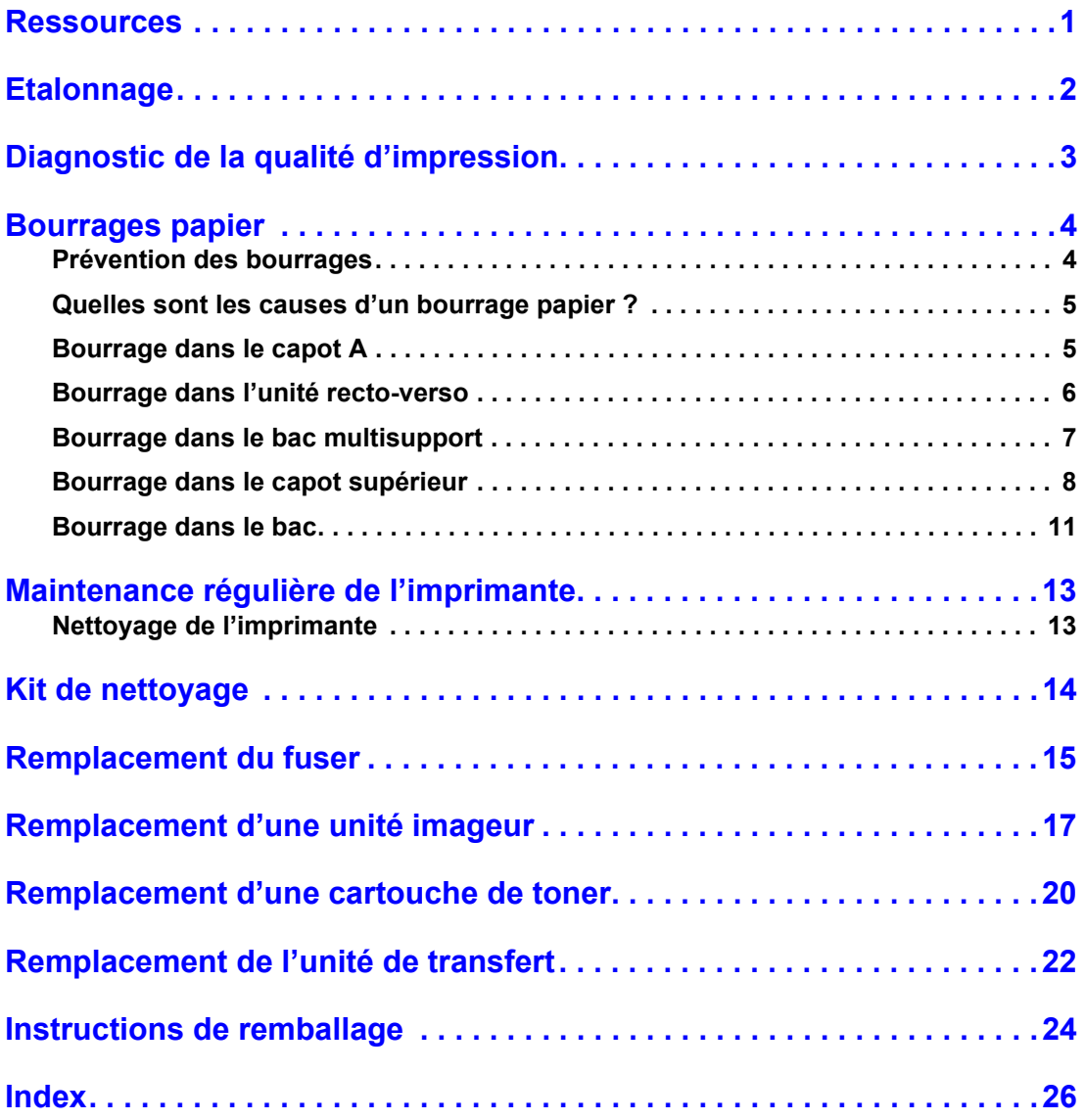

# <span id="page-3-0"></span>**Ressources**

<span id="page-3-1"></span>Une grande quantité d'informations est stockée dans votre imprimante sous forme de pages imprimables. Les pages suivantes sont des exemples des pages imprimables correspondant à cette rubrique.

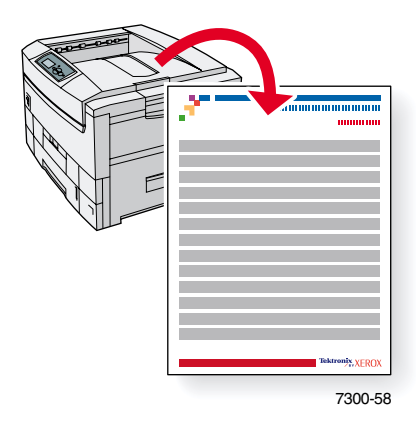

Toutes les pages imprimables se présentent sous ce format, avec des barres couleur en haut et en bas de la page. L'impression de ces pages s'effectue à partir du panneau avant de l'imprimante.

#### **Accès aux pages imprimables**

Accédez à ces pages à partir du **menu Pages imprimables** :

- **1.** Sur le panneau avant, passez au **Menu Pages imprimables** à l'aide la touche **Flèche bas** ou Flèche Haut et appuyez sur la touche OK.
- **2.** Passez à la page imprimable désirée (par exemple **Guide d'assistance**) à l'aide de la touche **FlËche bas** ou **FlËche haut** et appuyez sur la touche **OK.**

#### **Carte du menu**

Pour une liste complète des pages imprimables, imprimez la Carte du menu :

- **1.** SÈlectionnez **Menus** sur le panneau avant et appuyez sur la touche **OK.**
- **2.** SÈlectionnez **Imprimer la carte du menu** et appuyez sur la touche **OK.**

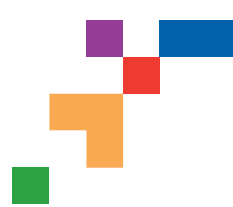

# IMPRIMANTE COULEUR PHASER® 7300

# **Ressources**

# **CentreWare® Internet Services (IS)**

Outil de gestion d'imprimante qui aide les administrateurs système à effectuer les tâches suivantes :

- **•** Configurer et gérer des imprimantes multi-fournisseurs.
- **•** Fournir des diagnostics à distance et assurer le dépannage des incidents d'imprimante.
- Surveiller l'état de l'imprimante et des consommables.
- **•** Lien aux mises à jour logicielles et au support technique.

CentreWare IS utilise TCP/IP pour communiquer directement avec le serveur Web intégré de l'imprimante et fonctionne sur n'importe quel ordinateur doté d'un navigateur Web.

Pour lancer CentreWare IS, entrez l'adresse IP de votre imprimante dans un navigateur Web (xxx.xxx.xxx.xxx). L'adresse IP est indiquée sur le panneau avant. Pour voir l'adresse IP sur le panneau avant, mettez en surbrillance **Identification de l'imprimante** et appuyez sur **OK.**

Pour obtenir des informations détaillées sur le logiciel CentreWare IS, reportez-vous à son aide en ligne.

# **PhaserSMART™ (en anglais seulement)**

Diagnostics et dépannage d'imprimante automatisés sur le Web par le biais d'un navigateur.

Lancez CentreWare IS : dans un navigateur Web, entrez l'adresse IP de votre imprimante. Sélectionnez **Support**. Sélectionnez le lien **Support technique** pour accéder à PhaserSMART.

Pour Windows : dans les propriétés du pilote de l'imprimante Phaser, sélectionnez l'onglet **Dépannage**. Sélectionnez le lien Web **Support technique PhaserSMART**.

# **infoSMART™(en anglais seulement)**

Il s'agit de la même base de connaissances que celle utilisée par le support clientèle Xerox. Fournit des solutions aux problèmes d'imprimante, tels que codes d'erreur, qualité d'impression, bourrages, installation du logiciel, mise en réseau, etc.

[www.xerox.com/officeprinting/infoSMART](http://www.xerox.com/officeprinting/infoSMART)

### **CD-ROM de documentation interactive**

Informations d'imprimante détaillées sous la forme de rubriques, d'instructions et de vidéos. Ces informations concernent notamment l'installation de l'imprimante, sa mise en réseau, le chargement de bacs/papier, les fonctionnalités des pilotes et de l'imprimante, le dépannage et le support.

### **Panneau avant**

Le panneau avant offre un ensemble d'outils et diverses pages d'informations pour faciliter la résolution de problèmes liés à la qualité d'impression, au chargement du papier, aux consommables et à l'administration de l'imprimante.

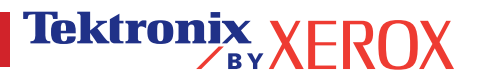

#### **Bouton**

Vous pouvez appuyer sur le bouton **Informations** à tout moment pour obtenir des informations supplémentaires sur le message affiché sur le panneau avant.

#### **Pages imprimables**

Pour imprimer une carte du menu, naviguez sur le panneau avant et ses options de menu.

- 1. Sélectionnez Menus et appuyez sur **OK.**
- 2. Sélectionnez Imprimer la carte du menu et appuyez sur **OK.**

#### **Aide sur le pilote**

Si vous utilisez Windows 95, Windows 98, Windows 2000/XP ou Windows NT, installez le pilote du CD-ROM de logiciels de l'imprimante et accédez au pilote pour:

- Accéder à des sites Web pertinents depuis l'onglet **Dépannage.**
- Afficher des informations sur les fonctionnalités du pilote dans les onglets du pilote en cliquant sur le bouton **Aide** de ces onglets.
- Afficher des informations de dépannage en cliquant sur un bouton **Aide**, puis en sélectionnant le **Guide de dépannage.**

# **Dépannage**

### **Bourrages papier**

#### **PhaserSMART**

Après le lancement de PhaserSMART, sélectionnez **Troubleshooting Guide** (Guide de dépannage) pour simplifier l'identification du problème de l'imprimante. Si l'imprimante détecte une erreur de bourrage, PhaserSMART vous indique une solution spécifique. Sinon, sélectionnez **Media Jams** (Bourrages) afin que PhaserSMART vous indique la meilleure solution.

#### **CD-ROM de documentation interactive**

Pour les bourrages papier et les messages d'erreur, consultez la section **Dépannage.**

#### **Aide sur le pilote**

Dans le **Guide de dépannage**, reportez-vous aux **Messages d'erreur** pour les **Bourrages papier.**

#### **Problèmes de qualité d'impression**

Assurez-vous toujours que le type de papier sélectionné sur le panneau avant de l'imprimante corresponde au papier chargé dans le bac multisupport (MPT) et les autres bacs. Les paramètres de bacs sont accessibles en sélectionnant le menu Configuration de l'imprimante puis le menu Configuration de bac.

Le tableau suivant fournit une liste de pages imprimables accessibles depuis le Menu Support et Améliorer la qualité d'impression? :

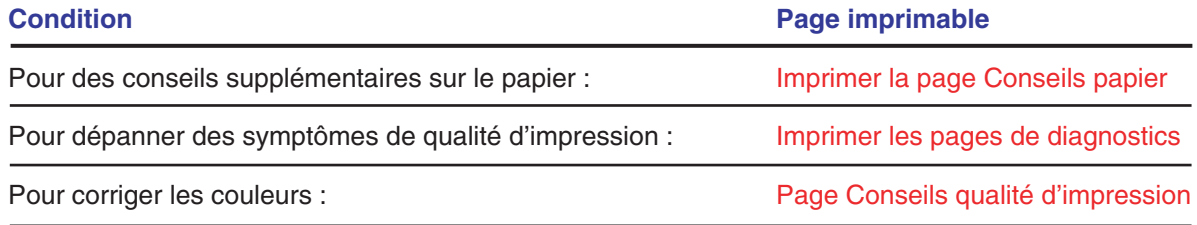

#### **PhaserSMART**

Après le lancement de PhaserSMART, sélectionnez **Troubleshooting Guide** (Guide de dépannage) pour simplifier l'identification du problème de l'imprimante. En commençant avec **Print/Image Quality issues** (Problèmes de qualité d'impression/image), PhaserSMART vous donne accès à une arborescence de choix permettant de résoudre les problèmes de qualité d'impression.

#### **CD-ROM de documentation interactive**

Pour les problèmes de qualité d'impression, consultez la section **Dépannage.**

### **Problèmes de réseau**

#### **Pages imprimables**

Pour obtenir des informations sur des options, des configurations et des paramètres d'imprimante :

- 1. Sur le panneau avant, sélectionnez Pages imprimables et appuyez sur **OK.**
- 2. Passez à Imprimer les pages de configuration et appuyez sur **OK.**

Pour obtenir des informations sur les connexions réseau, parallèles et USB, ainsi que sur les paramètres :

- 1. Sur le panneau avant, sélectionnez Menus et appuyez sur **OK.**
- 2. Passez au menu Configuration de connexion et appuyez sur **OK.**
- 3. Passez à Imprimer Page de configuration de connexion et appuyez sur **OK.**

#### **CD-ROM de documentation interactive**

Pour la configuration et le dépannage du réseau, consultez la section **Mise en réseau.**

#### **Remplacement des consommables**

#### **CD-ROM de documentation interactive**

Reportez-vous à la section **Support** pour obtenir des instructions et visualiser des vidéos vous guidant dans la procédure de remplacement des consommables.

#### **Fiches d'instructions**

Chaque consommable est livré avec des instructions incluses dans l'emballage d'origine.

# **Liens Web**

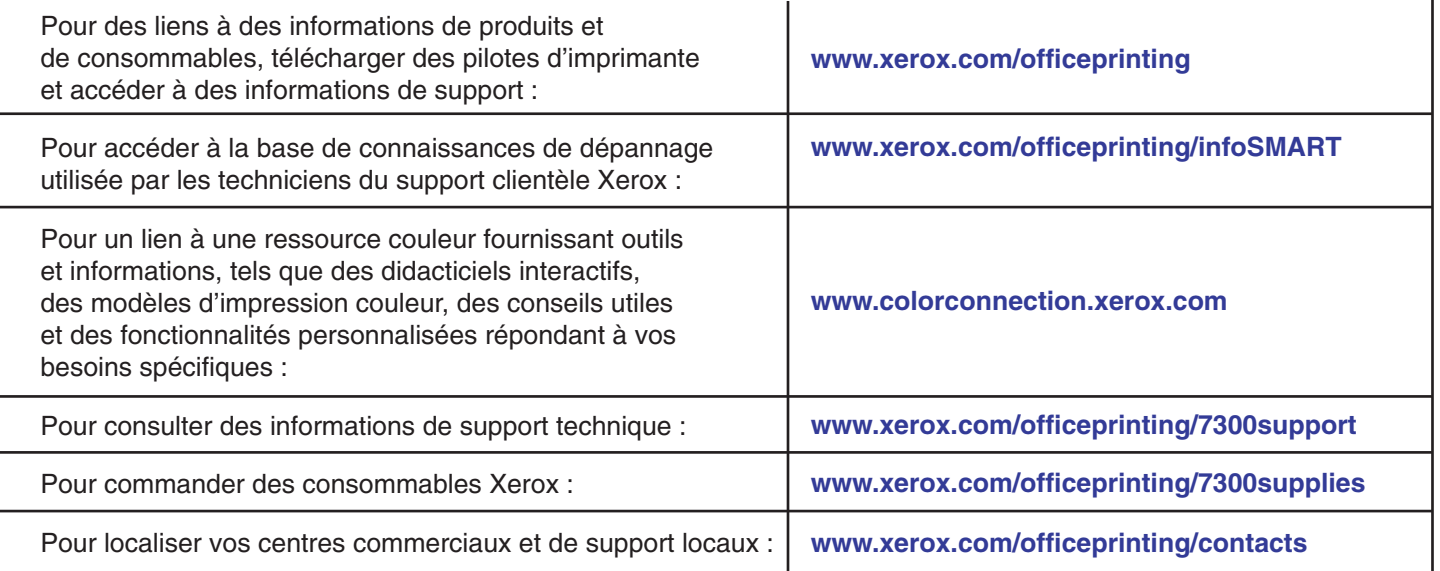

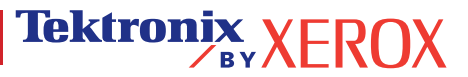

# <span id="page-7-1"></span><span id="page-7-0"></span>**Etalonnage**

Une grande quantité d'informations est stockée dans votre imprimante sous forme de pages imprimables. Les pages suivantes sont des exemples des pages imprimables correspondant à cette rubrique.

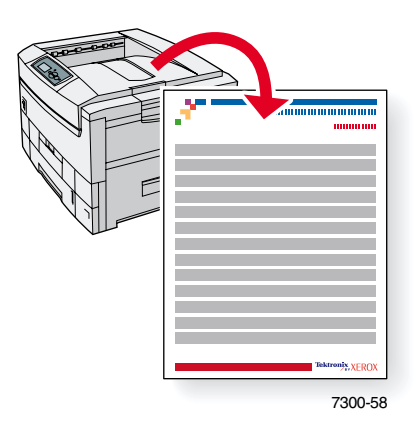

Toutes les pages imprimables apparaissent sous ce format, avec des barres couleur en haut et en bas de la page. L'impression de ces pages s'effectue à partir du panneau avant de l'imprimante.

#### Accès aux pages imprimables

Vous accédez à ces pages à partir du **Menu Support** :

- **1.** Sur le panneau avant, passez au Menu Support à l'aide la touche Flèche bas ou Flèche Haut et appuyez sur la touche **OK.**
- 2. Passez à **Améliorer la qualité d'impression ?** à l'aide de la touche **Flèche bas** ou Flèche haut et appuyez sur la touche OK.
- **3.** Passez au Menu Etalonnage des couleurs ou au Menu Etalonner les marges à l'aide de la touche **Flèche bas** ou **Flèche haut** et appuyez sur la touche OK.
- 4. Passez à la page imprimable désirée (par exemple Didacticiel d'étalonnage des **couleurs** ou **Etalonner les marges**) ‡ líaide de la touche **FlËche bas** ou **FlËche haut** et appuyez sur la touche **OK.**

#### **Carte du menu**

Pour une liste complète des pages imprimables, imprimez la Carte du menu :

- **1.** SÈlectionnez **Menus** sur le panneau avant et appuyez sur la touche **OK.**
- **2.** SÈlectionnez **Imprimer la carte du menu** et appuyez sur la touche **OK.**

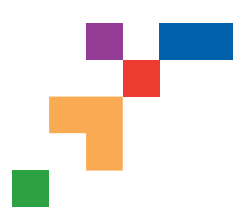

# IMPRIMANTE COULEUR PHASER® 7300

### Page de didacticiel d'étalonnage des couleurs

# **Vue d'ensemble**

Les procédures d'étalonnage des couleurs ajustent l'imprimante pour obtenir une sortie couleur optimale. Les paramètres couleur devront éventuellement être ajustés lors de l'installation initiale de l'imprimante ou lors du remplacement de toners et d'unités imageurs. Deux procédures sont proposées : Eclaircir/Assombrir les couleurs et Equilibrer les couleurs. Si l'image semble trop claire ou trop foncée, utilisez la procédure Eclaircir/Assombrir les couleurs. Si un réglage plus fin des couleurs primaires (cyan, magenta et jaune) est nécessaire, passez à la procédure Equilibrer les couleurs.

### **Eclaircir/Assombrir les couleurs**

La procédure Eclaircir/Assombrir les couleurs augmente ou diminue de façon uniforme chaque couleur primaire (cyan, magenta, jaune et noir) pour produire une image plus claire ou plus sombre.

#### **Procédure :**

- **1.** Sélectionnez Eclaircir/Assombrir les couleurs dans le menu Etalonnage des couleurs et appuyez sur **OK.** Utilisez la Page de référence des couleurs pour évaluer la luminosité de l'image. La **valeur Eclaircir/Assombrir** de l'imprimante est indiquée sur la page.
- **2.** Utilisez les touches **flèches haut** et **bas** pour changer la valeur de -5 (le plus clair) à 5 (le plus sombre) et appuyez sur **OK.**
- **3.** La page de référence des couleurs s'imprime automatiquement en utilisant la nouvelle valeur Eclaircir/Assombrir. Recommencez cette procédure jusqu'à ce que vous obteniez le résultat désiré.
- **4.** Pour terminer la procédure, choisissez l'une des options suivantes :

Acceptez les modifications et continuez : Enregistre la nouvelle valeur et revient au menu Etalonnage des couleurs.

Acceptez les modifications et quittez : Enregistre la nouvelle valeur et revient au menu principal.

Supprimer les modifications et quitter : Revient au menu principal sans enregistrer.

### **Equilibrer les couleurs**

Cette procédure définit l'équilibre des couleurs primaires (cyan, magenta et jaune) pour simuler le noir.

Chacune des trois pages d'équilibre des couleurs (voir la page illustrée à droite) contient un grand faisceau de cercles (numérotés de 0 à 54) de teinte variable.

Le cercle central (0) doit correspondre à une partie de son anneau gris hexagonal avoisinant ou sembler se fondre avec celui-ci. Le cercle peut présenter un décalage de couleur si une ou plusieurs des couleurs s'impriment à une densité différente. Par exemple, si le cyan s'imprime plus pâle que la normale, le cercle apparaîtra plus rouge.

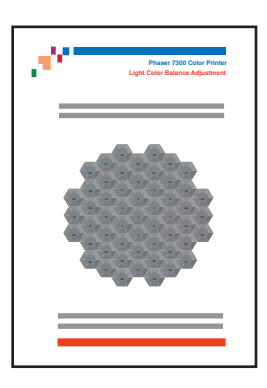

#### **Procédure :**

- **1.** Sélectionnez Equilibrer les couleurs dans le menu Etalonnage des couleurs ; la page Equilibrage des couleurs claires s'imprime automatiquement.
- **2.** Suivez les instructions de la page Equilibrage des couleurs claires jusqu'à ce que le réglage désiré soit obtenu.
- **3.** Suivez les instructions de la page Equilibrage des couleurs sombres jusqu'à ce que le réglage désiré soit obtenu.

**Page 1 de 1**

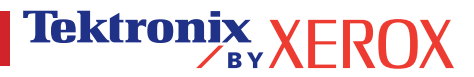

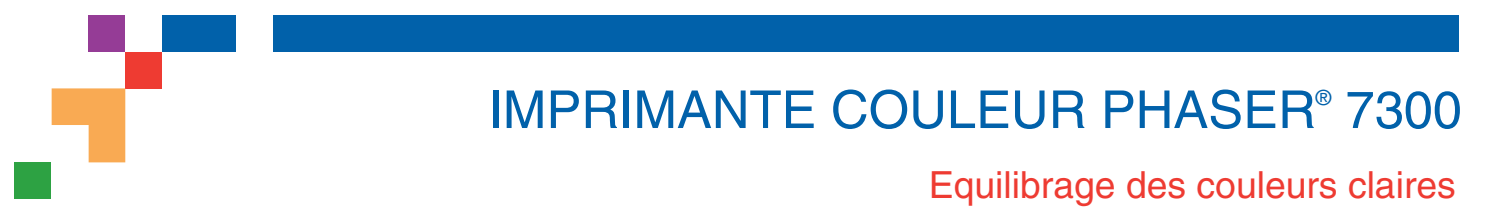

**Etape 1.** Tenez cette impression au bout de votre bras et identifiez le cercle numéroté (0 à 54) qui semble se fondre à une partie du gris avoisinant. Sélectionnez Définir le numéro de cercle sur le panneau avant de l'imprimante. Utilisez les touches **flèches haut** et **bas** pour sélectionner ce numéro de cercle et appuyez sur **OK.**

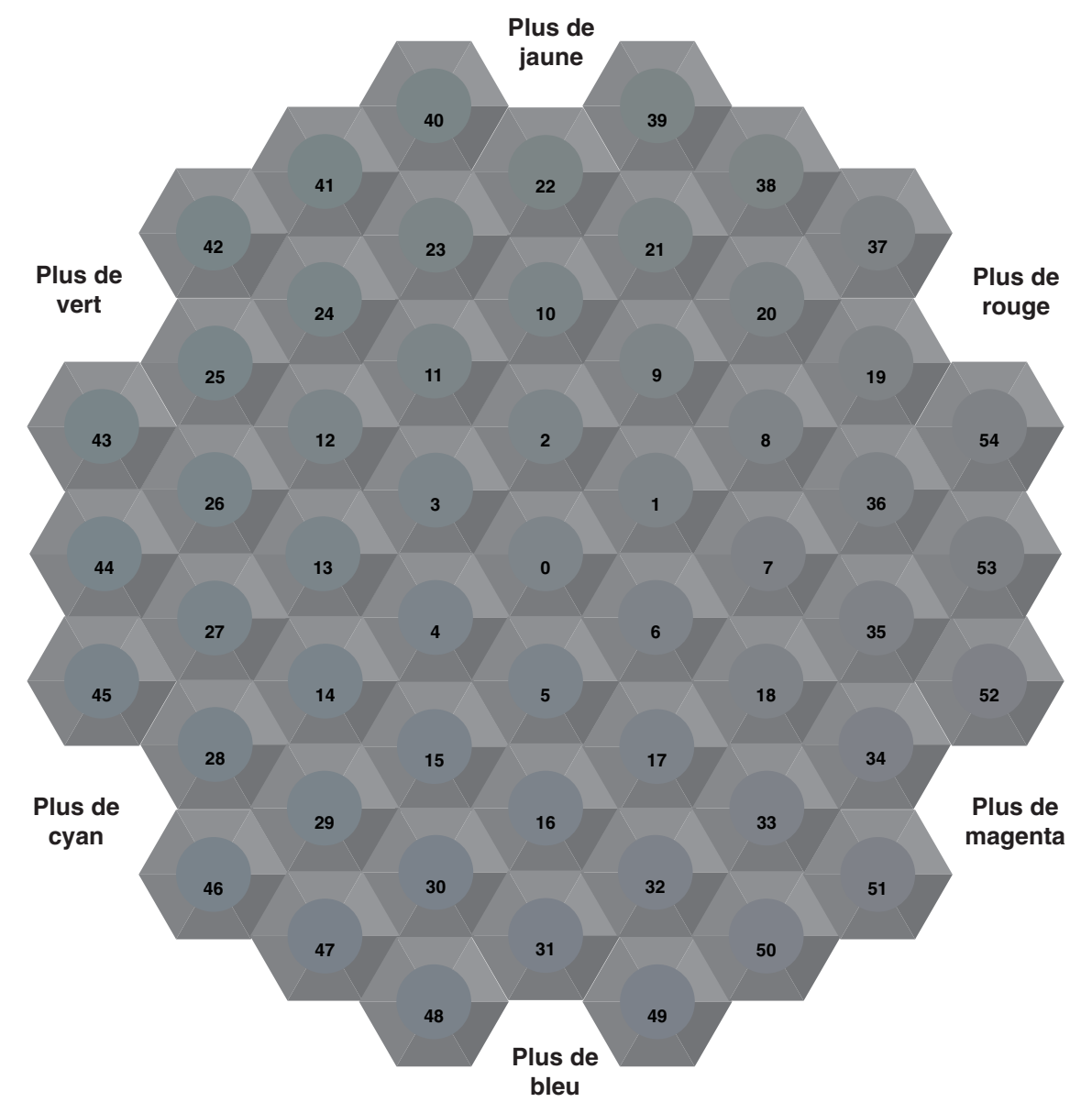

**Etape 2.** La page Equilibrage des couleurs claires s'imprime automatiquement, montrant le résultat du réglage. L'équilibre, des couleurs est réglé correctement lorsque le **cercle 0** s'approche le plus d'une partie de son gris avoisinant. Sinon, recommencez l'étape 1.

**Etape 3.** Choisissez l'une des options suivantes :

Acceptez les modifications et continuez : Enregistre la nouvelle valeur, imprime la page de référence des couleurs et passe au réglage Equilibrage des couleurs sombres.

**Tektronix XEROX** 

Supprimez les modifications et quittez : Revient au menu principal sans enregistrer le réglage.

**Page 1 de 1**

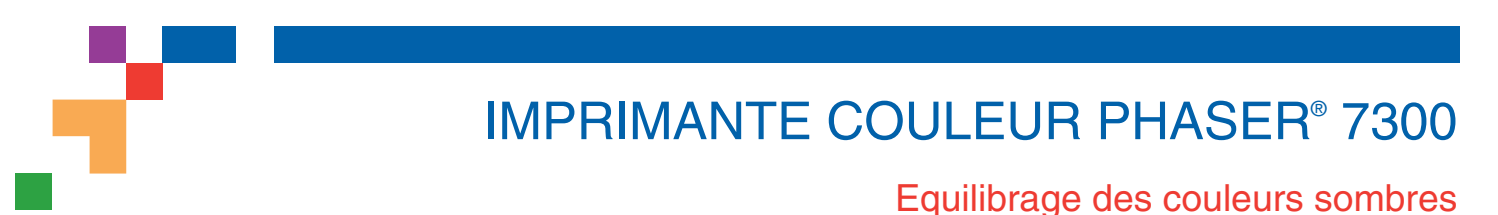

**Etape 1.** Tenez cette impression au bout de votre bras et identifiez le cercle numéroté (0 à 54) qui semble se fondre à une partie du gris avoisinant. Sélectionnez Définir le numéro de cercle sur le panneau avant de l'imprimante. Utilisez les touches **flèches haut** et **bas** pour sélectionner ce numéro de cercle et appuyez sur **OK.**

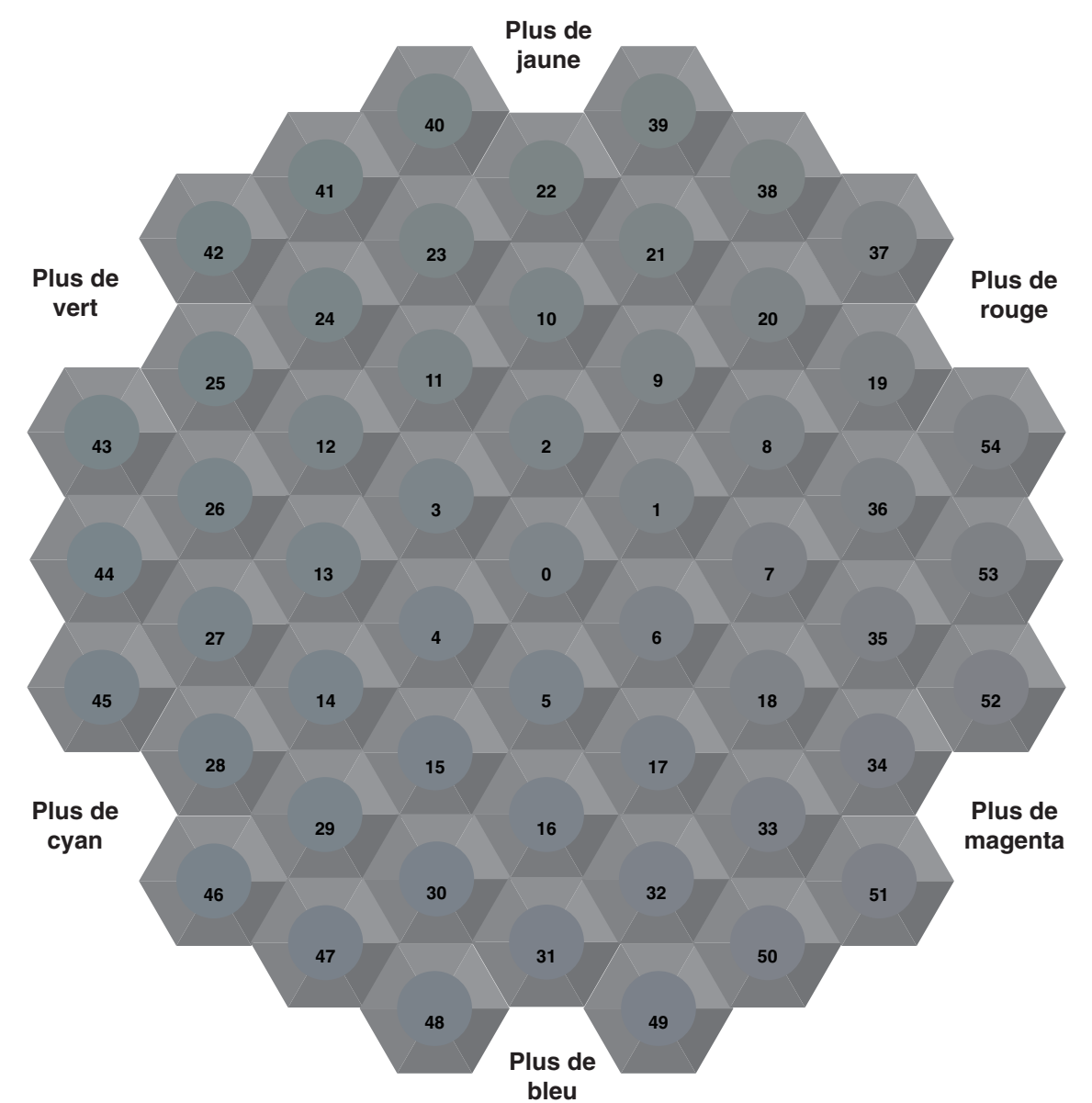

**Etape 2.** La page Equilibrage des couleurs sombres s'imprime automatiquement, montrant le résultat du réglage. L'équilibre des couleurs est réglé correctement lorsque le **cercle 0** s'approche le plus d'une partie de son gris avoisinant. Sinon, recommencez l'étape 1.

**Etape 3.** Choisissez l'une des options suivantes :

Acceptez les modifications et continuez : Enregistre la nouvelle valeur, imprime la page de référence des couleurs et passe au menu Etalonnage des couleurs.

Acceptez les modifications et quittez : Enregistre la nouvelle valeur, imprime la page de référence des couleurs et revient au menu principal.

Annulez les modifications et quittez : Revient au menu principal sans enregistrer le réglage.

**Page 1 de 1**

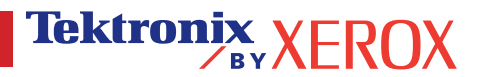

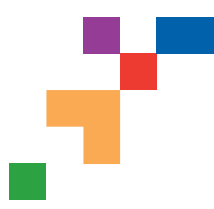

# IMPRIMANTE COULEUR PHASER® 7300

# Etalonner les marges LEF

Le menu Etalonner les marges vous permet d'ajuster la zone d'image de l'imprimante par rapport aux bords du papier. La zone d'image est repérée par un rectangle pointillé ; l'imprimante ne peut pas imprimer à l'extérieur de ce rectangle.

**Etape 1. Ajustement des marges du côté 1.** Pour déplacer le rectangle pointillé à la position désirée sur la page :

- **1.** A partir du Menu Support du panneau avant de l'imprimante, sélectionnez Améliorer la qualité d'impression ? et appuyez sur **OK.**
- **2.** Passez au Menu Etalonner les marges et appuyez sur **OK.** Sélectionnez Imprimer la page d'étalonnage des marges et appuyez sur **OK** pour imprimer cette page.
- **3**. Pour placer le rectangle pointillé à la position désirée sur la page, utilisez les options du menu du panneau avant Ajuster le côté 1 « A » Marge et Ajuster le côté 1 « B » Marge tel qu'illustré.
- **4.** Réimprimez cette page pour vérifier l'ajustement.

Vous pouvez ajuster les réglages de -40 à +40 unités. L'épaisseur des lignes pointillées du rectangle est de 1 unité. 12 unités déplacent le rectangle de 1 mm. La distance maximale de déplacement du rectangle (-40 à +40) est de 6,7 mm.

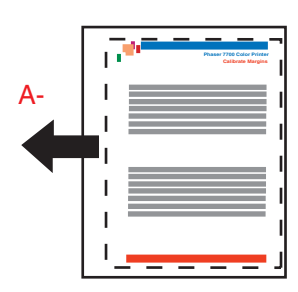

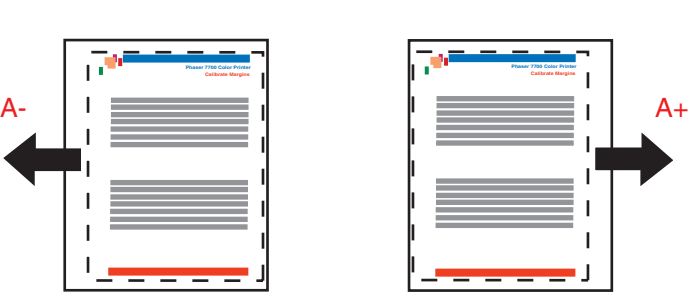

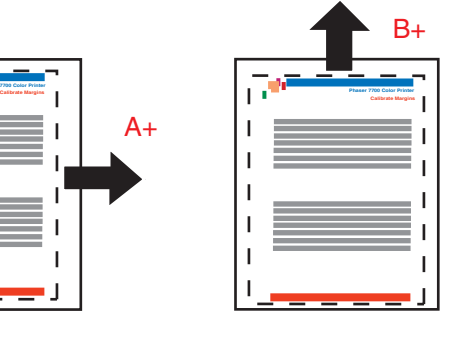

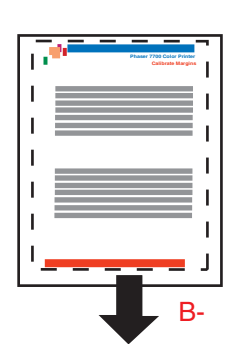

Diminuez la valeur Ajuster le côté 1 « A » Marge pour vous déplacer vers la gauche.

Augmentez la valeur Ajuster le côté 1 « A » Marge pour vous déplacer vers la droite.

Augmentez la valeur Ajuster le côté 1 « B » Marge pour vous déplacer vers le haut.

Diminuez la valeur Ajuster le côté 1 « B » Marge pour vous déplacer vers le bas.

#### **Etape 2. Si l'imprimante comporte l'option recto-verso, ajustez les marges du côté 2.**

- **1.** Le côté 1 vous faisant face, placez l'imprimé devant une source lumineuse intense. Notez l'ombre des lignes continues imprimées sur le côté 2 de l'imprimé.
- **2.** Utilisez les options du menu du panneau avant Ajuster le côté 2 « A » Marge et Ajuster le côté 2 « B » Marge pour déplacer les lignes continues jusqu'à ce qu'elles coïncident avec le rectangle du côté 1. Réimprimez pour vérifier l'ajustement.

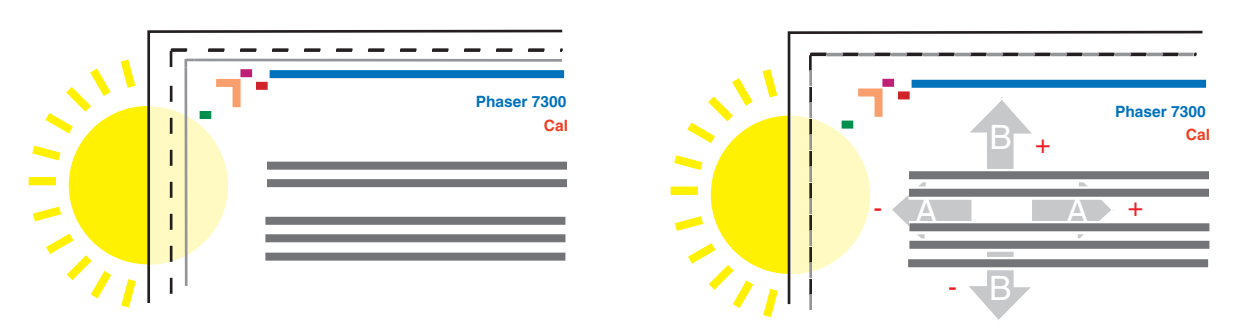

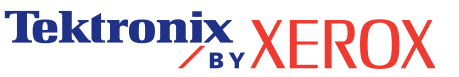

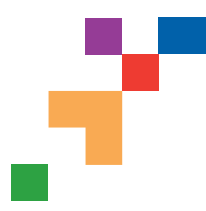

# IMPRIMANTE COULEUR PHASER® 7300

# Etalonner les marges SEF

Le menu Etalonner les marges vous permet d'ajuster la zone d'image de l'imprimante par rapport aux bords du papier. La zone d'image est repérée par un rectangle pointillé ; l'imprimante ne peut pas imprimer à l'extérieur de ce rectangle.

**Etape 1. Ajustement des marges du côté 1.** Pour déplacer le rectangle pointillé à la position désirée sur la page :

- **1.** A partir du Menu Support du panneau avant de l'imprimante, sélectionnez Améliorer la qualité d'impression ? et appuyez sur **OK.**
- **2.** Passez au Menu Etalonner les marges et appuyez sur **OK.** Sélectionnez Imprimer la page d'étalonnage des marges et appuyez sur **OK** pour imprimer cette page.
- **3**. Pour placer le rectangle pointillé à la position désirée sur la page, utilisez les options du menu du panneau avant Ajuster le côté 1 « A » Marge et Ajuster le côté 1 « B » Marge tel qu'illustré.
- **4**. Réimprimez cette page pour vérifier l'ajustement

Vous pouvez ajuster les réglages de -40 à +40 unités. L'épaisseur des lignes pointillées du rectangle est de 1 unité. 12 unités déplacent le rectangle de 1 mm. La distance maximale de déplacement du rectangle (-40 à +40) est de 6,7 mm.

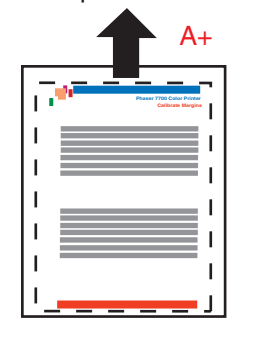

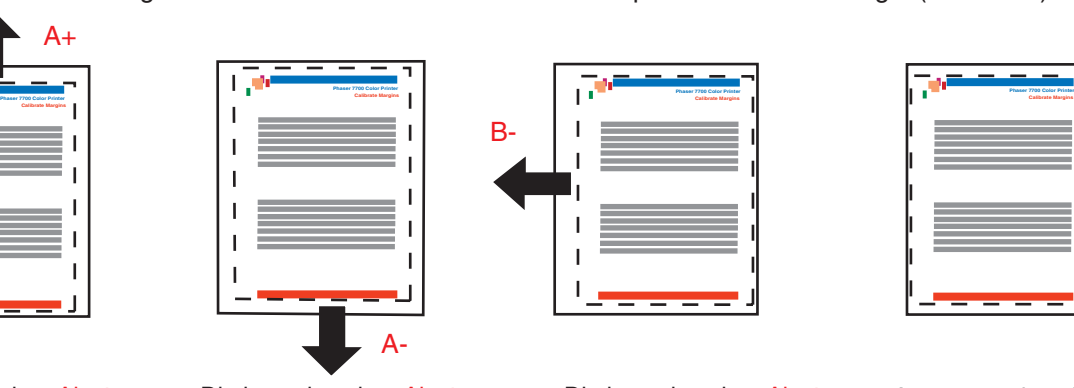

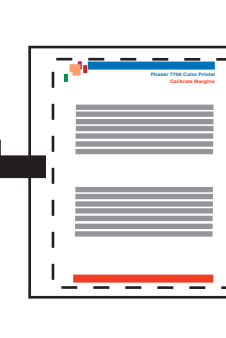

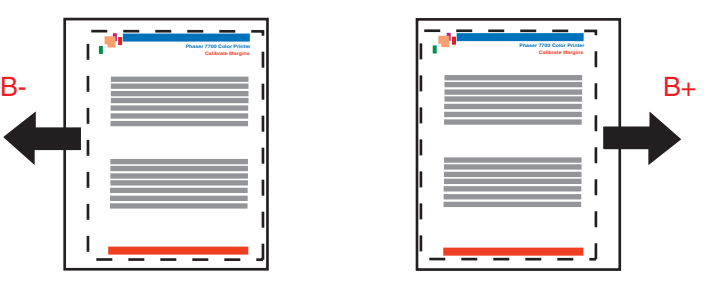

Augmentez la valeur Ajuster le côté 1 « A » Marge pour vous déplacer vers la droite.

Diminuez la valeur Ajuster le côté 1 « A » Marge pour vous déplacer vers la gauche. Diminuez la valeur Ajuster le côté 1 « B » Marge pour vous déplacer vers le bas.

Augmentez la valeur Ajuster le côté 1 « B » Marge pour vous déplacer vers le haut.

#### **Etape 2. Si l'imprimante comporte l'option recto-verso, ajustez les marges du côté 2.**

- **1.** Le côté 1 vous faisant face, placez l'imprimé devant une source lumineuse intense. Notez l'ombre des lignes continues imprimées sur le côté 2 de l'imprimé.
- **2.** Utilisez les options du menu du panneau avant Ajuster le côté 2 « A » Marge et Ajuster le côté 2 « B » Marge pour déplacer les lignes continues du côté 2 jusqu'à ce qu'elles coïncident avec le rectangle du côté 1.

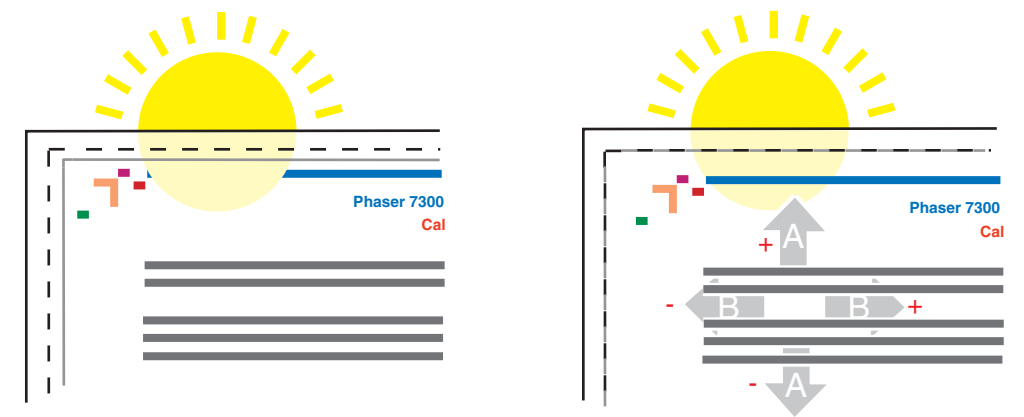

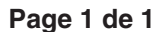

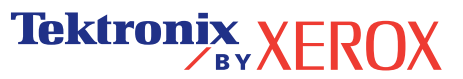

# <span id="page-13-1"></span><span id="page-13-0"></span>**Diagnostic de la qualité d'impression**

Une grande quantité d'informations est stockée dans votre imprimante sous forme de pages imprimables. Les pages suivantes sont des exemples des pages imprimables correspondant à cette rubrique.

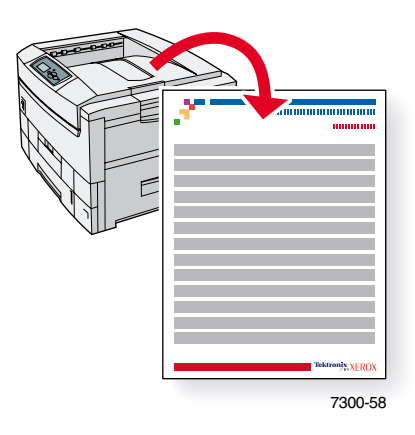

Toutes les pages imprimables apparaissent sous ce format, avec des barres couleur en haut et en bas de la page. L'impression de ces pages s'effectue à partir du panneau avant de l'imprimante.

#### **Accès aux pages imprimables**

Accédez à ces pages à partir du Menu Pages imprimables :

- **1.** Sur le panneau avant, passez au **Menu** Pages imprimables à l'aide la touche **Flèche bas** ou **Flèche Haut et appuyez sur la touche OK.**
- 2. Passez à la page imprimable désirée (telle que Diagnostic-Qualité d'impression) à l'aide de la touche **Flèche** bas ou **Flèche haut** et appuyez sur la touche OK.

#### **Carte du menu**

Pour une liste complète des pages imprimables, imprimez la Carte du menu :

- **1.** SÈlectionnez **Menus** sur le panneau avant et appuyez sur la touche **OK.**
- **2.** SÈlectionnez **Imprimer la carte du menu** et appuyez sur la touche **OK.**

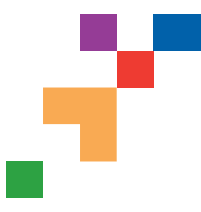

# IMPRIMANTE COULEUR PHASER® 7300

### Diagnostic des problèmes de qualité d'impression

Contrôlez les cinq pages test imprimées avec cette page : quatre pages correspondent au cyan, au jaune, au magenta et au noir, une cinquième comporte les quatre couleurs. Utilisez les informations ci-dessous pour corriger les problèmes de qualité d'impression.

**Remarque :** Les exemples ci-dessous sont en mode **alimentation bord long (LEF)**. Si vous imprimez en mode alimentation bord court (SEF), les pages des exemples ci-dessous vont subir une rotation de 90 degrés. Les images ne sont présentées que pour référence. Certaines pages présentées ne sont pas imprimées.

#### **Lignes pâles dans une couleur 1.** Ouvrez le capot supérieur. **a.** Nettoyez les quatre barres de diodes électroluminescentes (a) à l'aide du tampon de nettoyage fourni avec chaque nouvelle cartouche de toner. **b.** Vérifiez **l'unité imageur** et enlevez tout corps étranger éventuel. **a 2.** Si le problème persiste une fois les barres de diode nettoyées, procédez comme suit : **a.** Vérifiez le toner de la couleur concernée. Remplacez le toner si le niveau est trop bas. **b.** Sortez **l'unité imageur**, de la couleur qui pose problème, en laissant la cartouche de toner en place. **c. L'unité imageur** étant orientée vers le haut (pour éviter de renverser du toner), soulevez suffisamment pour inspecter visuellement la surface vert brillant en dessous. **d.** Si cette surface comporte des rayures ou des détériorations alignées sur le défaut d'impression, remplacez **l'unité imageur. Remarque :** De légères rayures sont normales. **Problème Solution Lignes foncées dans une couleur** Des lignes fines, pâles ou blanches apparaissent dans seulement une couleur. Des lignes fines et foncées d'une seule couleur apparaissent lorsque du noir est juxtaposé sur une couleur claire. **Attention : Ne laissez pas le capot supérieur ouvert pendant plus de 10 minutes sans couvrir l'unité imageur ; des dommages pourraient survenir. Utilisez la pochette sombre fournie avec l'unité imageur ou du papier sombre comme couverture**

**Attention : Ne touchez pas la surface vert brillant de l'unité imageur. Posez l'unité imageur sur une surface plane pour éviter rayures et détériorations pouvant causer des problèmes de qualité d'impression.**

# **Impression trop claire ou trop foncée dans toutes les couleurs**

**1.** Essayez un autre mode de correspondance des couleurs. Dans le Menu Support du panneau avant, sélectionnez Améliorer la qualité d'impression ?, puis sélectionnez Imprimer la page Conseils qualité d'impression et appuyez sur **OK.**

**Remarque :** La Correction TekColor Automatique fournit des résultats optimaux pour la plupart des documents.

**2.** Ajustez les niveaux de luminosité. Dans le Menu Support du panneau avant, sélectionnez Améliorer la qualité d'impression ?, puis Menu Etalonnage des couleurs, et enfin Imprimer la page de didacticiel. Suivez la procédure Eclaircir/Assombrir les couleurs.

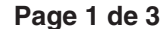

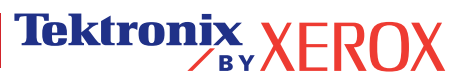

#### **Lignes sombres/Maculages ou taches – Toutes les couleurs**

Des zones noir et blanc et/ou couleur apparaissent dans toutes les couleurs et/ou dans des zones non imprimables.

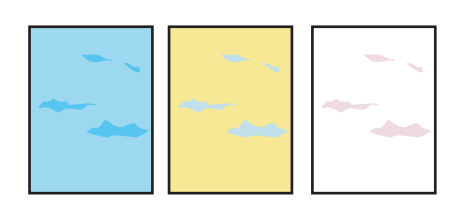

# **Défauts répétés**

Des marques ou des vides se répètent uniformément dans une seule couleur.

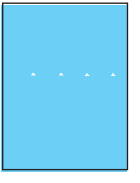

Des marques d'une couleur ou des vides se répètent uniformément dans toutes les couleurs et/ou dans des zones non imprimées.

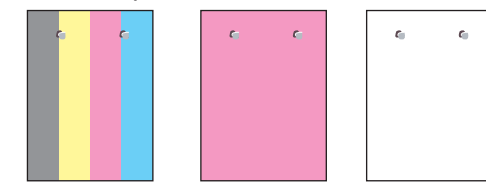

# **Décalage d'image**

Du toner semble avoir été retiré de la page et décalé de 143 mm par rapport à sa position prévue.

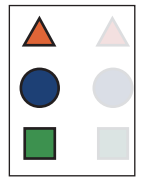

#### **1.** Dans le Menu Support du panneau avant, sélectionnez Améliorer la qualité d'impression ?, puis sélectionnez Imprimer la page Conseils papier et appuyez sur **OK.**

- **2.** Vérifiez que le papier utilisé convient à l'imprimante et qu'il est correctement chargé.
- **3.** Vérifiez que le papier chargé dans le bac correspond au type de papier sélectionné sur le panneau avant et dans le pilote de l'imprimante sur l'ordinateur.
- **4.** Ouvrez le capot supérieur et vérifiez que la broche de retenue orange du fuser est enlevée et que la manette verte à l'arrière du fuser est en position verrouillée.
- **5.** Dans le Menu Support du panneau avant de l'imprimante, sélectionnez Améliorer la qualité d'impression ?, puis sélectionnez Retirer les salissures d'impression et appuyez sur **OK.** Cinq pages de nettoyage passent alors dans l'imprimante.
- **6.** Si le problème persiste, remplacez **l'unité imageur** correspondant à la couleur des taches.
- **1.** Remplacez l'**unité imageur** correspondante si ces défauts se produisent à des intervalles de :

44 mm (1,73 pouce) 50 mm (1,97 pouce) 94 mm (3,70 pouces)

**2.** Remplacez la **courroie de transfert** si ces défauts se produisent à des intervalles de :

58 mm (2,29 pouces)

**3.** Si ces défauts se produisent à des intervalles de :

143 mm (5,62 pouces)

- **a.** Dans le Menu Support du panneau avant de l'imprimante, sélectionnez Améliorer la qualité d'impression ?, puis sélectionnez Retirer les salissures d'impression et appuyez sur **OK.**
- **b.** Si le problème persiste, remplacez le **fuser.**
- **1.** Dans le Menu Support du panneau avant, sélectionnez Améliorer la qualité d'impression ?, puis sélectionnez Imprimer la page Conseils papier et appuyez sur **OK.**
- **2.** Vérifiez que le papier utilisé convient à l'imprimante et qu'il est correctement chargé.
- **3.** Si le problème persiste :
	- **a.** Dans le Menu Configuration de l'imprimante du panneau avant de l'imprimante, sélectionnez Menu Configuration de bac et appuyez sur **OK.** Sélectionnez le bac depuis lequel vous imprimez (c'est-à-dire, bac multisupport, bac 1, etc.).
	- **b.** Sélectionnez Définir le type de papier puis sélectionnez Spécial.
	- **c.** Utilisez le bouton **Précédent** pour revenir au Menu Configuration de bac et sélectionnez Menu Configuration de papier spécial.
	- **d.** Passez à un type de papier plus léger et appuyez sur **OK.**

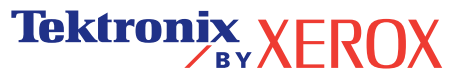

# **Fixation incomplète**

Le toner s'avère être hors impression, ou se détache facilement.

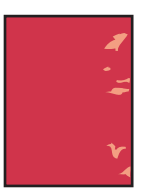

#### **1.** Ouvrez le capot supérieur et vérifiez que la broche de retenue orange du fuser est enlevée et que la manette verte à l'arrière du **fuser** est en position verrouillée.

- **2.** Mettez l'imprimante brièvement hors tension.
- **3.** Dans le Menu Support du panneau avant, Sélectionnez Améliorer la qualité d'impression ?, puis sélectionnez Imprimer la page Conseils papier et appuyez sur **OK**.
- **4.** Vérifiez que le papier utilisé convient à l'imprimante et qu'il est correctement chargé.
- **5.** Vérifiez que le papier chargé dans le bac correspond au type de papier sélectionné sur le panneau avant et dans le pilote de l'imprimante sur l'ordinateur.
- **6.** Si le problème persiste :
	- **a.** Dans le Menu Configuration de l'imprimante du panneau avant de l'imprimante, sélectionnez Menu Configuration de bac et appuyez sur **OK**. Sélectionnez le bac depuis lequel vous imprimez (c'est-à-dire, bac multisupport, bac 1, etc.).
	- **b.** Sélectionnez Définir le type de papier puis sélectionnez Spécial.
	- **c.** Utilisez le bouton **Précédent** pour revenir au Menu Configuration de bac et sélectionnez Menu Configuration de papier spécial.
	- **d.** Passez à un type de papier plus lourd et appuyez sur **OK**.
- **1.** Mettez l'imprimante hors tension et ouvrez le capot supérieur.

**a**

**a.** Contrôlez visuellement les quatre barres de diodes pour vérifier l'absence de corps étrangers.

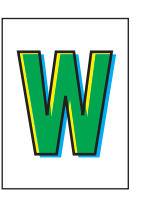

**Défaut de cadrage des couleurs**

La couleur est décalée par rapport à la zone délimitée, ou elle se superpose à une autre zone

- 
- **b.** Inspectez visuellement les unités imageur et retirez d'éventuels corps étrangers.

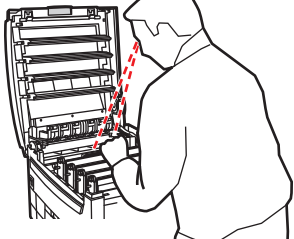

**Tektronix XEROX** 

- **2.** Fermez le capot supérieur.
- **3.** Mettez l'imprimante sous tension. L'imprimante effectue un alignement de cadrage automatique.

**Attention : Ne laissez pas le capot supérieur ouvert pendant plus de 10 minutes sans couvrir l'unité imageur, des dommages pourraient survenir. Utilisez la pochette sombre fournie avec l'unité imageur ou du papier sombre comme couverture.**

Consultez le site [www.xerox.com/officeprinting/infoSMART](http://www.xerox.com/officeprinting/infoSMART) sur internet pour obtenir des informations supplémentaires auprès du service de support en ligne.

de couleur.

# <span id="page-17-2"></span><span id="page-17-0"></span>**Bourrages papier**

Outre les informations concernant la prévention des bourrages et leurs causes, cette section présente des instructions d'élimination des bourrages suivants :

- Bourrage dans le capot  $A$   $\rightarrow$  voir la [page 5](#page-18-1).
- Bourrage dans l'unité recto-verso voir la [page 6.](#page-19-0)
- [Bourrage dans le bac multisupport](#page-20-0)  voir la [page 7.](#page-20-0)
- Bourrage dans le capot supérieur voir la [page 8](#page-21-0).
- [Bourrage dans le bac](#page-24-0) voir la [page 11.](#page-24-0)

Lorsqu'un bourrage papier se produit, le panneau avant de l'imprimante affiche un message indiquant l'emplacement du bourrage et comment l'éliminer.

#### **Attention**

Assurez-vous de ne pas toucher le toner présent sur le papier coincé, étant donné qu'il n'a pas encore été fixé sur le papier et pourrait facilement s'en détacher.

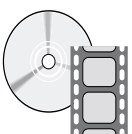

Des vidéos sont proposées illustrant la procédure d'élimination des bourrages. Ces vidéos se trouvent sur le **CD-ROM Documentation interactive** et sur le site Web Xerox à l'adresse : **[www.xerox.com/officeprinting/7300support/](www.xerox.com/officeprinting/7300support)**

#### <span id="page-17-3"></span><span id="page-17-1"></span>**PrÈvention des bourrages**

- Pour réduire la fréquence des bourrages de papier et de transparents, utilisez uniquement du papier Xerox Phaser, des étiquettes Xerox Phaser et des transparents Xerox Phaser 35. Reportez-vous à la section *Consommables* du *Guide de support* sur le **CD-ROM Documentation interactive** ou rendez-vous sur le site Web Xerox à l'adresse : [http://www.xerox.com/officeprinting/7300supplies](http://www.xerox.com/officeprinting/7300supplies ) pour commander des consommables.
- Ventilez le papier avant de le mettre en place dans les bacs ou le bac multisupport.
- Pour connaître les formats de papier pris en charge, consultez la section *Papiers pris en charge* du *Guide des bacs et du papier* sur le **CD-ROM Documentation interactive.**
- Pour la procédure de chargement du papier, consultez la section *Chargement des bacs* du *Guide des bacs et du papier* sur le **CD-ROM Documentation interactive.**
- Utilisez du papier propre, en bon état.
- Chargez du papier provenant d'un emballage récemment ouvert.
- N'ajoutez pas de papier au-dessus du repère de remplissage du bac.

### <span id="page-18-0"></span>Quelles sont les causes d'un bourrage papier ?

Les bourrages papier se produisent généralement dans les conditions suivantes :

- Un type de papier incorrect a été sélectionné dans le pilote d'imprimante.  $\blacksquare$
- Le papier ne répond pas aux spécifications.  $\blacksquare$
- Le format ou le grammage du papier chargé n'est pas pris en charge par le bac papier.  $\blacksquare$
- Le papier est humide, courbé ou plié.  $\blacksquare$
- Le papier n'est pas chargé correctement.  $\blacksquare$
- $\blacksquare$ Les guides latéraux et arrière du bac ne sont pas correctement ajustés pour le papier.
- Le bac est trop rempli ; du papier est chargé au-dessus de repère de remplissage du bac.  $\blacksquare$

### <span id="page-18-2"></span><span id="page-18-1"></span>**Bourrage dans le capot A**

Pour éliminer le bourrage, procédez comme suit. Reportez-vous aux instructions d'élimination de bourrage sur les étiquettes situées à l'intérieur de l'imprimante.

1. Ouvrez le capot A à droite de l'imprimante.

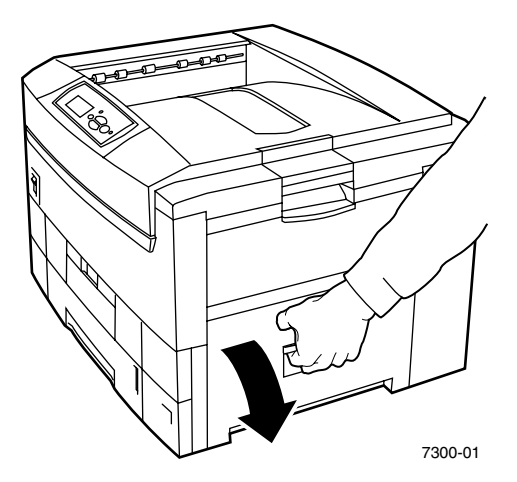

#### **Avertissement**

Procédez avec précaution à l'élimination des bourrages. Certains composants situés derrière le capot droit peuvent être brûlants.

**2.** Retirez le papier ou les transparents coincés.

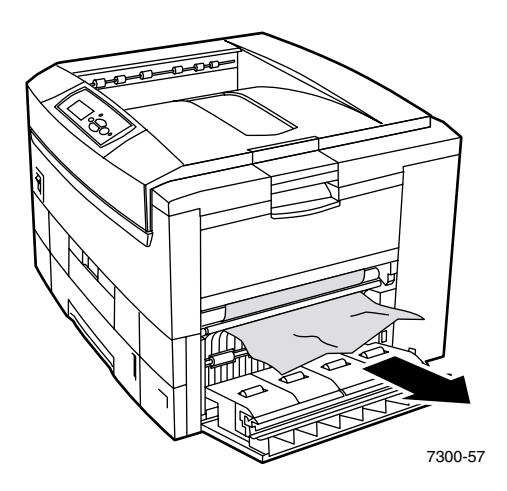

**3.** Fermez le capot droit.

### <span id="page-19-1"></span><span id="page-19-0"></span>**Bourrage dans l'unité recto-verso**

Pour éliminer le bourrage, procédez comme suit. Reportez-vous aux instructions d'élimination de bourrage sur les étiquettes à l'intérieur de l'imprimante.

- **1.** Ouvrez l'unité recto-verso :
	- **a.** Abaissez la plaque frontale centrale sur l'imprimante pour accéder à la poignée verte sur l'unité recto-verso.
	- **b.** Utilisez la poignée verte pour retirer l'unité recto-verso de l'imprimante. Cette intervention ouvre également le bac 1 en dessous pour supporter l'unité recto-verso.

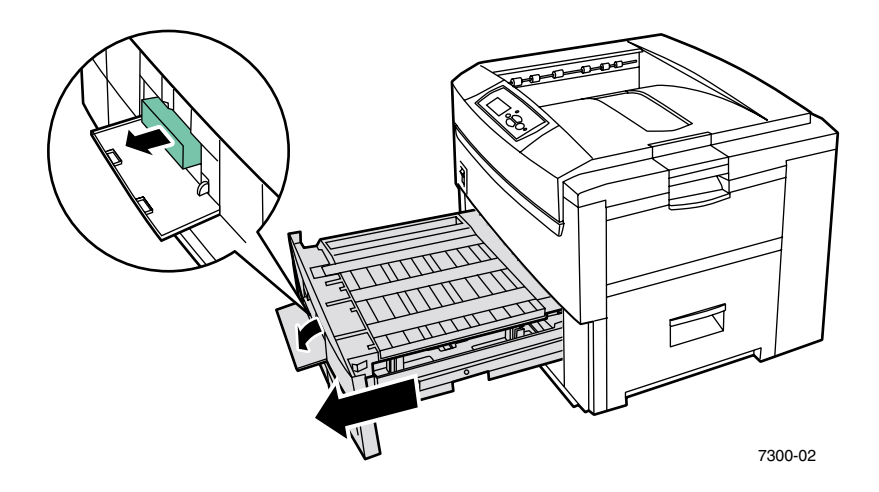

**2.** Soulevez le couvercle de l'unité recto-verso.

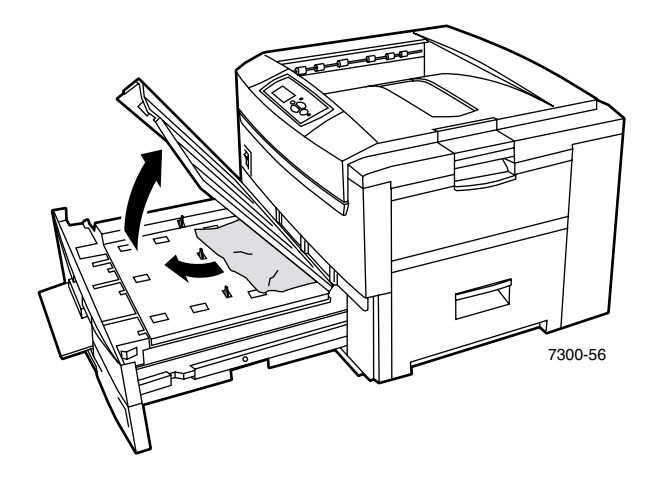

- **3.** Retirez le papier coincÈ.
- **4.** Remettez en place le couvercle de l'unité recto-verso.
- **5.** Des deux mains, repoussez l'unité recto-verso (et le bac 1) dans l'imprimante.

### <span id="page-20-1"></span><span id="page-20-0"></span>**Bourrage dans le bac multisupport**

**1.** Retirez le papier coincé du bac multisupport du côté droit de l'imprimante.

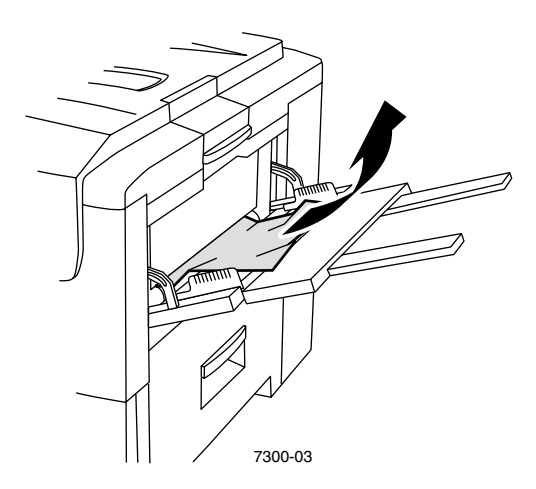

2. Si nécessaire, chargez du papier dans le bac multisupport. Pour plus d'informations, reportez-vous ‡ la section *Chargement de bacs* dans le *Guide des bacs et du papier* sur le **CD-ROM Documentation interactive.**

### <span id="page-21-1"></span><span id="page-21-0"></span>**Bourrage dans le capot supérieur**

Pour éliminer le bourrage, procédez comme suit. Reportez-vous aux instructions d'élimination de bourrage sur les étiquettes se trouvant à l'intérieur de l'imprimante.

**1.** Utilisez le loquet du côté droit de l'imprimante pour ouvrir le capot supérieur.

#### **Attention**

Evitez de toucher ou de manipuler les barres de diodes.

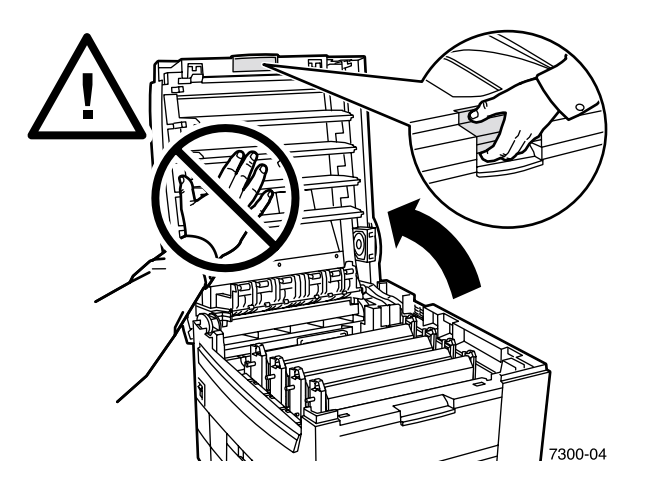

**2.** Enlevez chaque ensemble cartouche de toner/unité d'imageur en les soulevant.

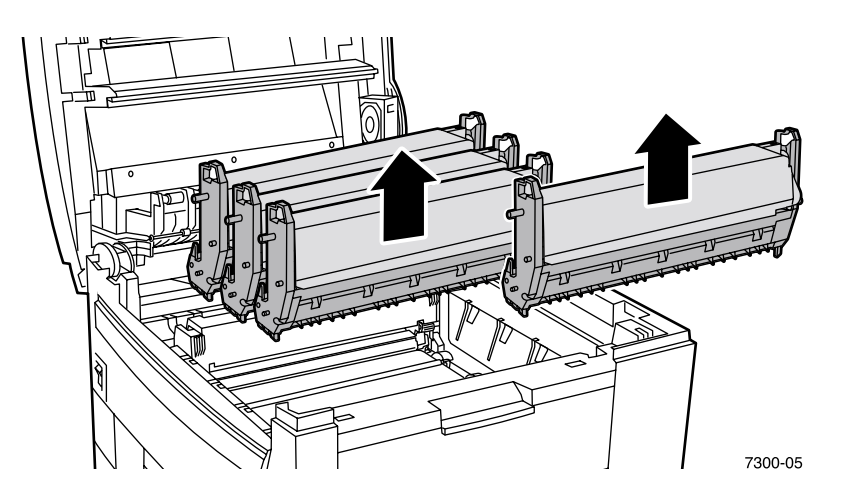

**3.** Placez chaque ensemble cartouche de toner/unité d'imageur sur une surface plane. Couvrez les unités imageurs avec un papier sombre ou leur pochette d'emballage.

#### **Attention**

Veillez à ne pas placer l'ensemble sur le bord de la table ou sur une surface inégale. Ne touchez pas le film vert sur les unités imageurs, vous pourriez endommager le film. Evitez d'exposer à la lumière pendant plus de 10 minutes les cartouches de toner/unités imageurs, sous peine de les endommager.

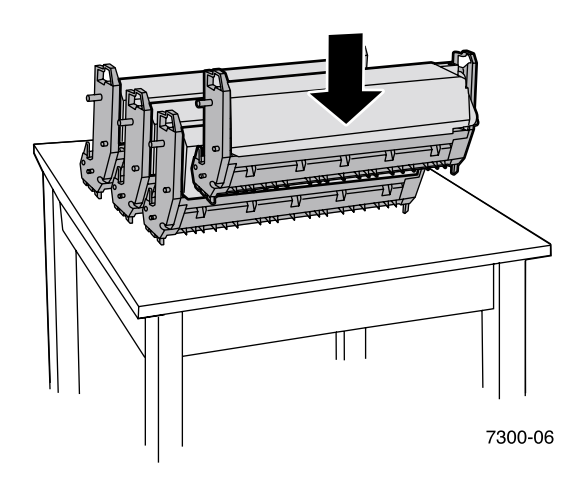

4. Si du papier est coincé dans la zone de l'unité de transfert, retirez-le.

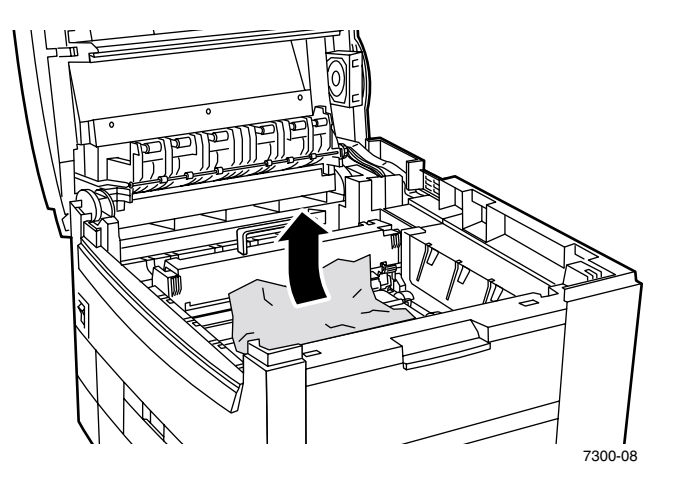

**5.** Si du papier est coincé dans la zone du fuser, retirez le fuser pour accéder plus facilement au papier coincé. Tournez les leviers sur le fuser et extrayez le papier.

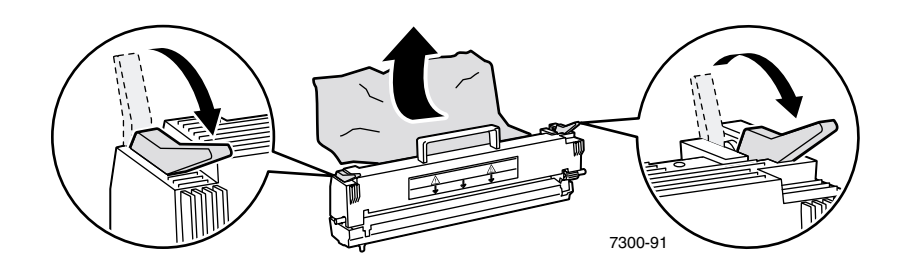

**6.** Replacez le fuser.

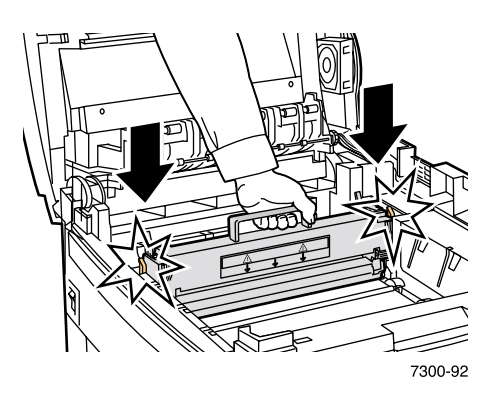

#### **Avertissement**

Pour éviter les risques de blessures, ne touchez pas les rouleaux du fuser ; ils peuvent être brûlants.

7. Remettez en place chaque cartouche de toner/unité imageur à l'emplacement correspondant à sa couleur.

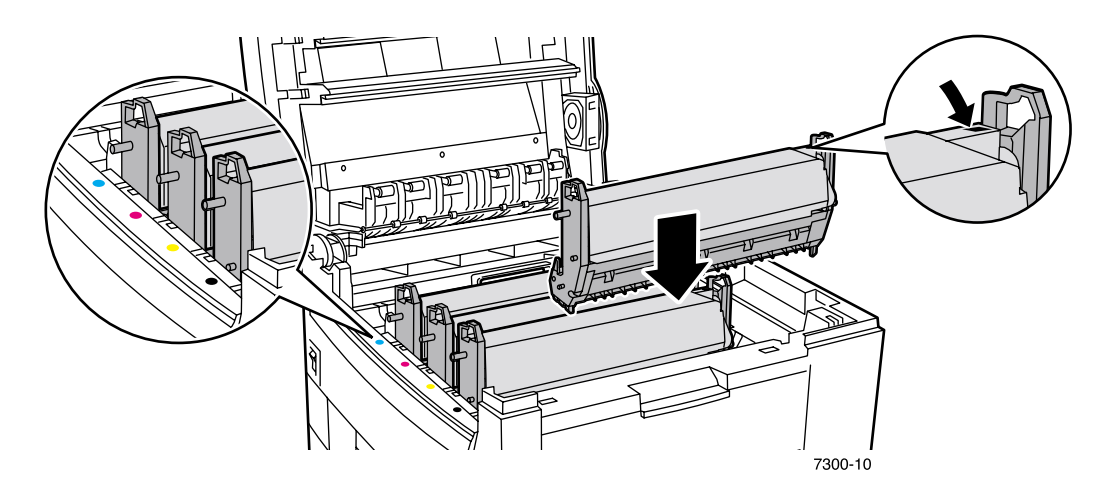

8. Abaissez lentement le capot supérieur pour le remettre en place.

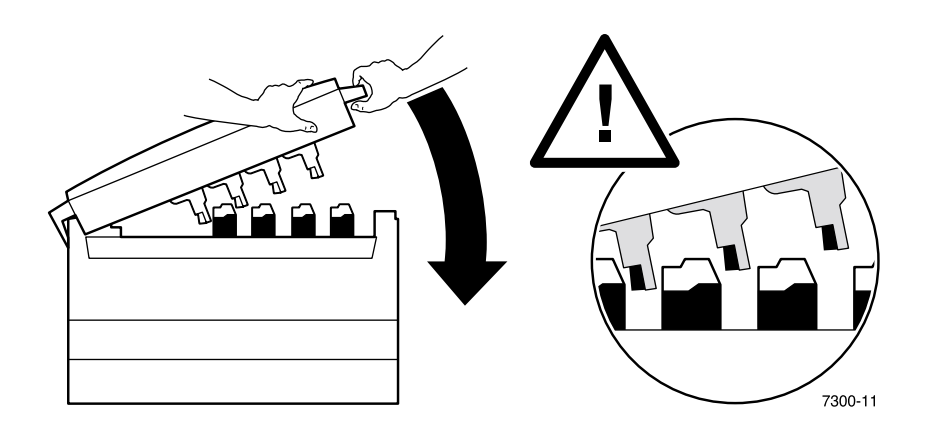

# <span id="page-24-1"></span><span id="page-24-0"></span>Bourrage dans le bac

Pour éliminer le bourrage, procédez comme suit. Reportez-vous aux instructions d'élimination de bourrage sur les étiquettes se trouvant à l'intérieur de l'imprimante.

 $1.$ Du côté droit de l'imprimante, ouvrez le capot spécifié sur le panneau avant.

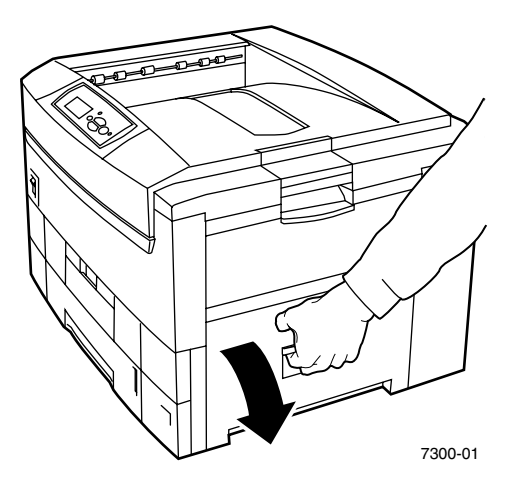

#### **Avertissement**

Procédez avec précaution à l'élimination des bourrages. Certains composants situés derrière le capot droit peuvent être brûlants.

**2.** Retirez le papier coincÈ.

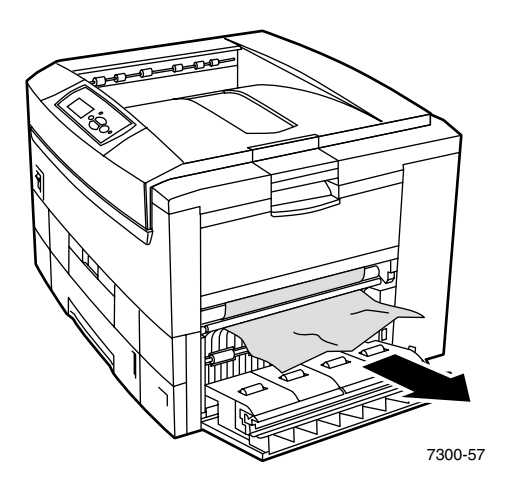

- **3.** Fermez le capot que vous avez ouvert à l'étape 1.
- 4. Sortez le bac spécifié sur le panneau avant.

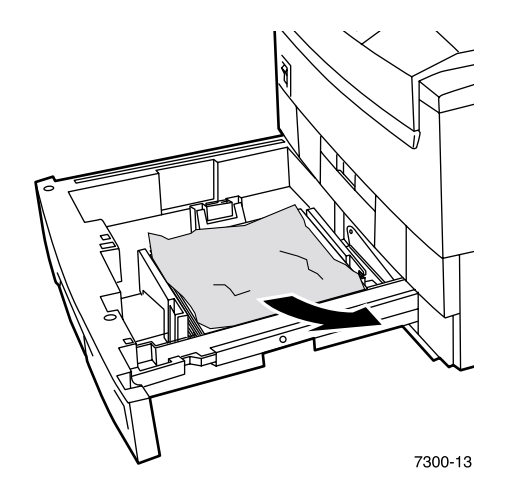

- **5.** Retirez le papier coincé.
- **6.** Vérifiez que le papier est correctement chargé dans le bac et que les guides papier sont bien appuyés contre le papier.
- **7.** Remettez le bac dans l'imprimante.

#### **Remarque**

Même si vous ne trouvez pas de papier coincé, ces instructions vous permettront d'éliminer l'erreur et de relancer l'impression.

# <span id="page-26-0"></span>**Maintenance régulière de líimprimante**

<span id="page-26-2"></span>L'imprimante nécessite peu de maintenance en complément du nettoyage périodique des barres de diodes et du remplacement de consommables remplaçables par le client (CRC) :

- Cartouches de toner (noir, cyan, magenta et jaune)
- Unités imageurs (noir, cyan, magenta et jaune)
- Unité de transfert
- **Fuser**

Nettoyez les barres de diodes à chaque remplacement d'une cartouche de toner. La cartouche de toner de remplacement inclut des instructions de nettoyage.

#### **Remarque**

Commandez des consommables d'imprimante supplémentaires lorsque des avertissements **presque épuisé** apparaissent sur le panneau avant. Il convient de remplacer un consommable lors de líaffichage díun message **durée de vie** ou **remplacement.** L'emballage de chaque élément inclut des instructions d'installation.

#### **Attention**

Evitez de placer líimprimante et les consommables en plein soleil. Sinon, des images atténuées, des zones claires ou des bandes sombres pourraient apparaître. Ne placez pas l'imprimante près des bouches d'aération ou de tout équipement pouvant produire de la poussière.

#### <span id="page-26-1"></span>**Nettoyage de líimprimante**

Pour nettoyer l'extérieur de l'imprimante, utilisez un chiffon humide.

#### **Remarque**

Mettez l'imprimante hors tension avant de nettoyer les surfaces externes à l'arrière de l'imprimante.

#### **Attention**

Evitez d'utiliser des détergents ou des solvants lors du nettoyage de l'imprimante.

# <span id="page-27-1"></span><span id="page-27-0"></span>Kit de nettoyage

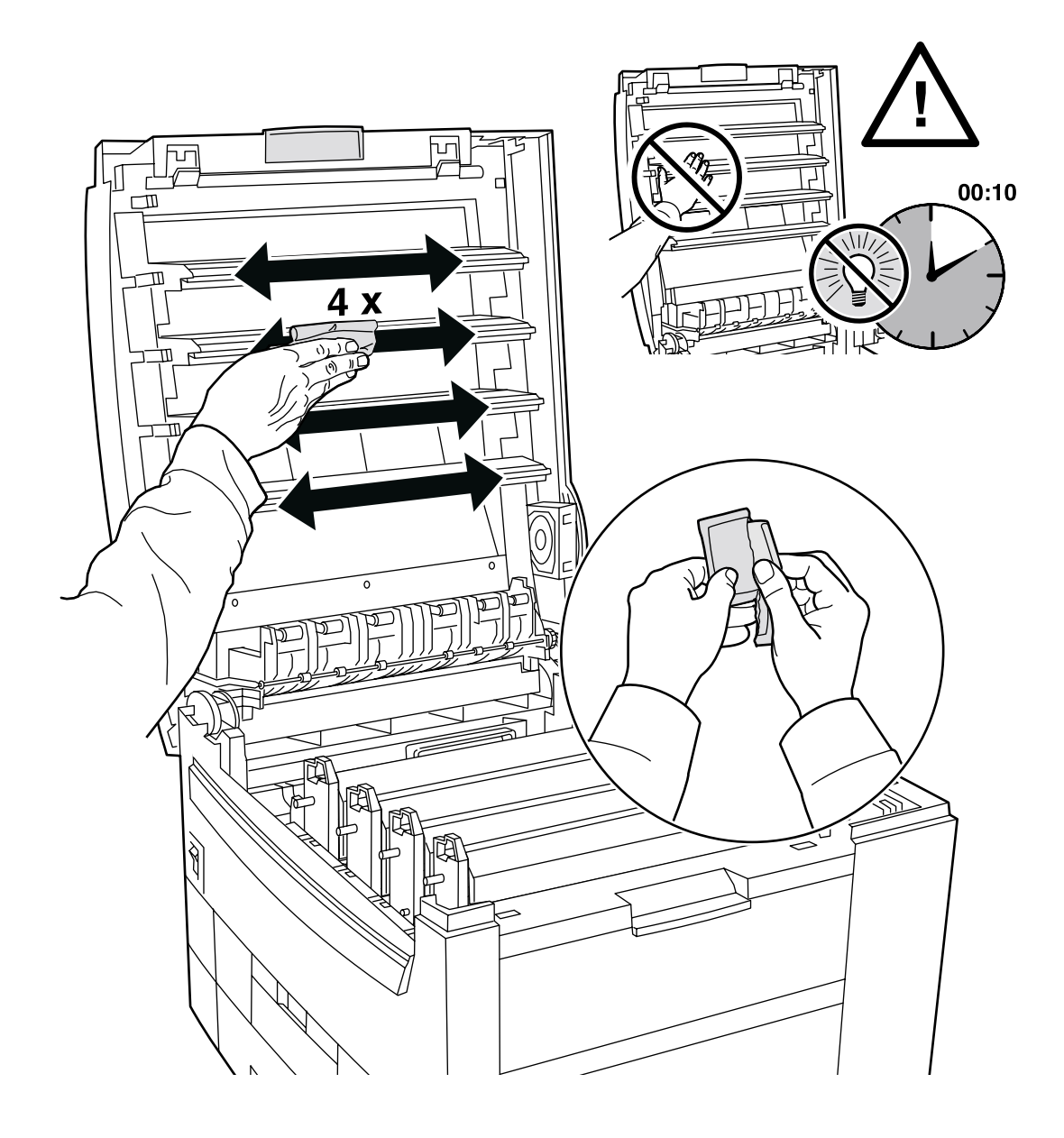

# <span id="page-28-1"></span><span id="page-28-0"></span>**Remplacement du fuser**

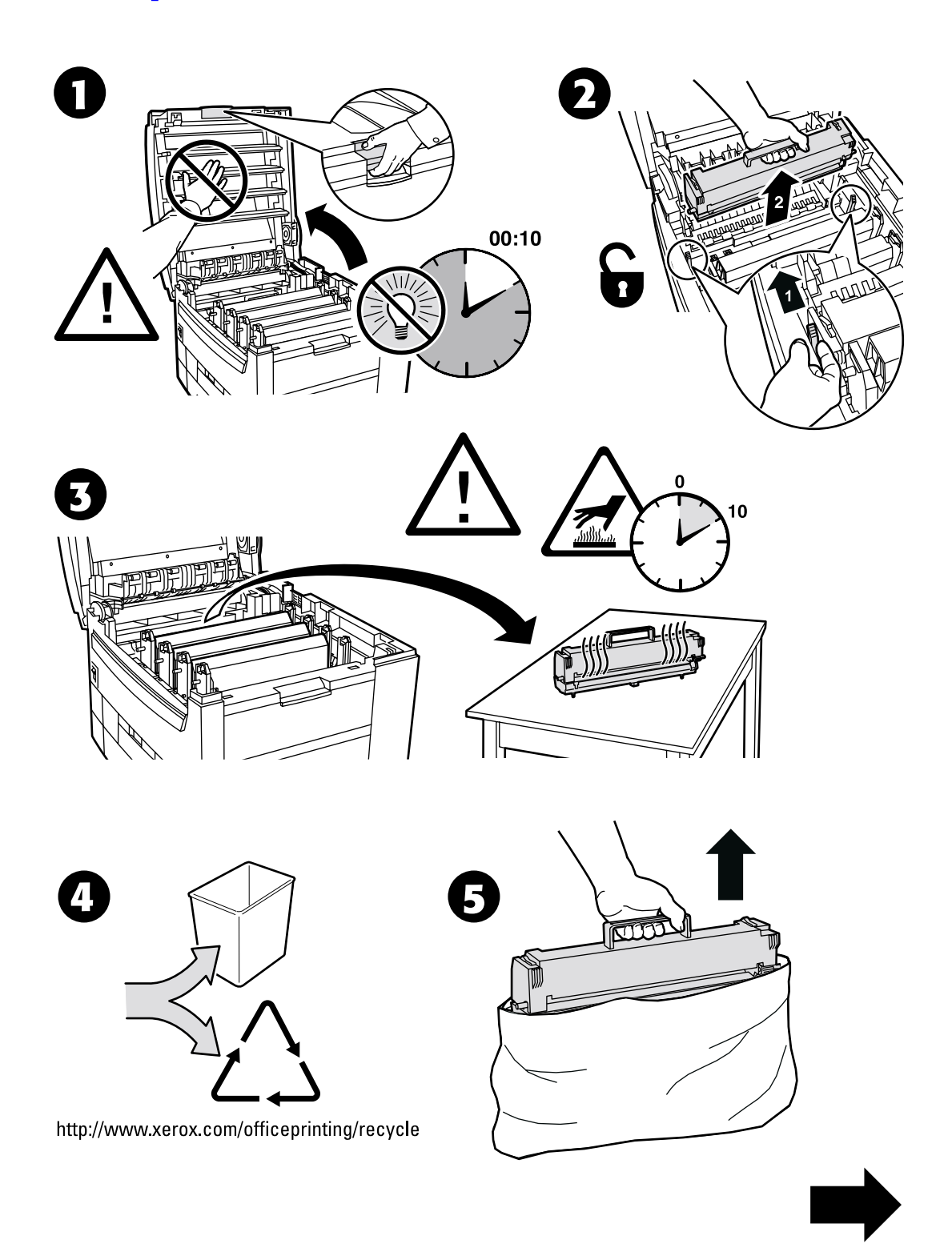

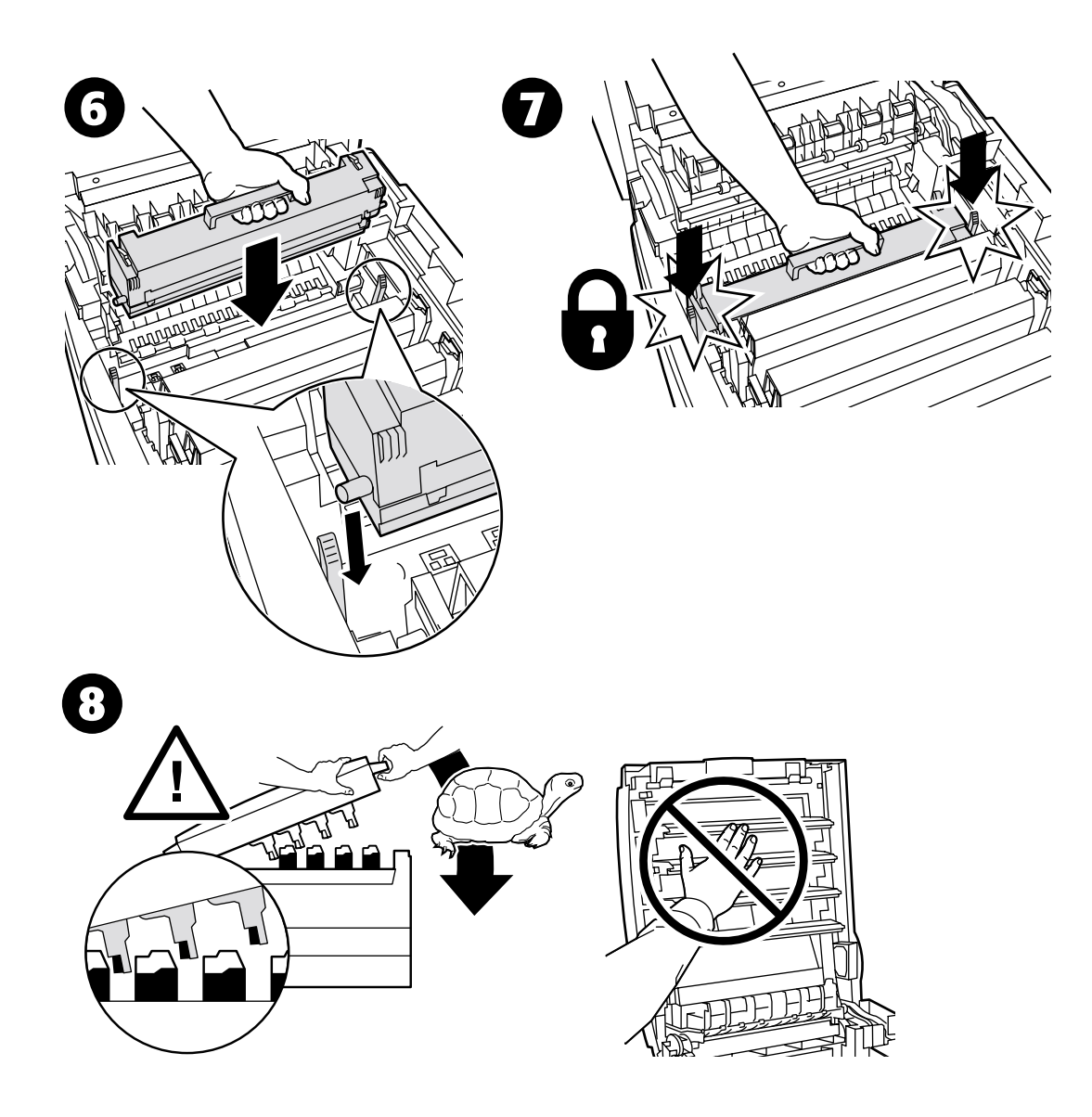

# <span id="page-30-1"></span><span id="page-30-0"></span>Remplacement d'une unité imageur

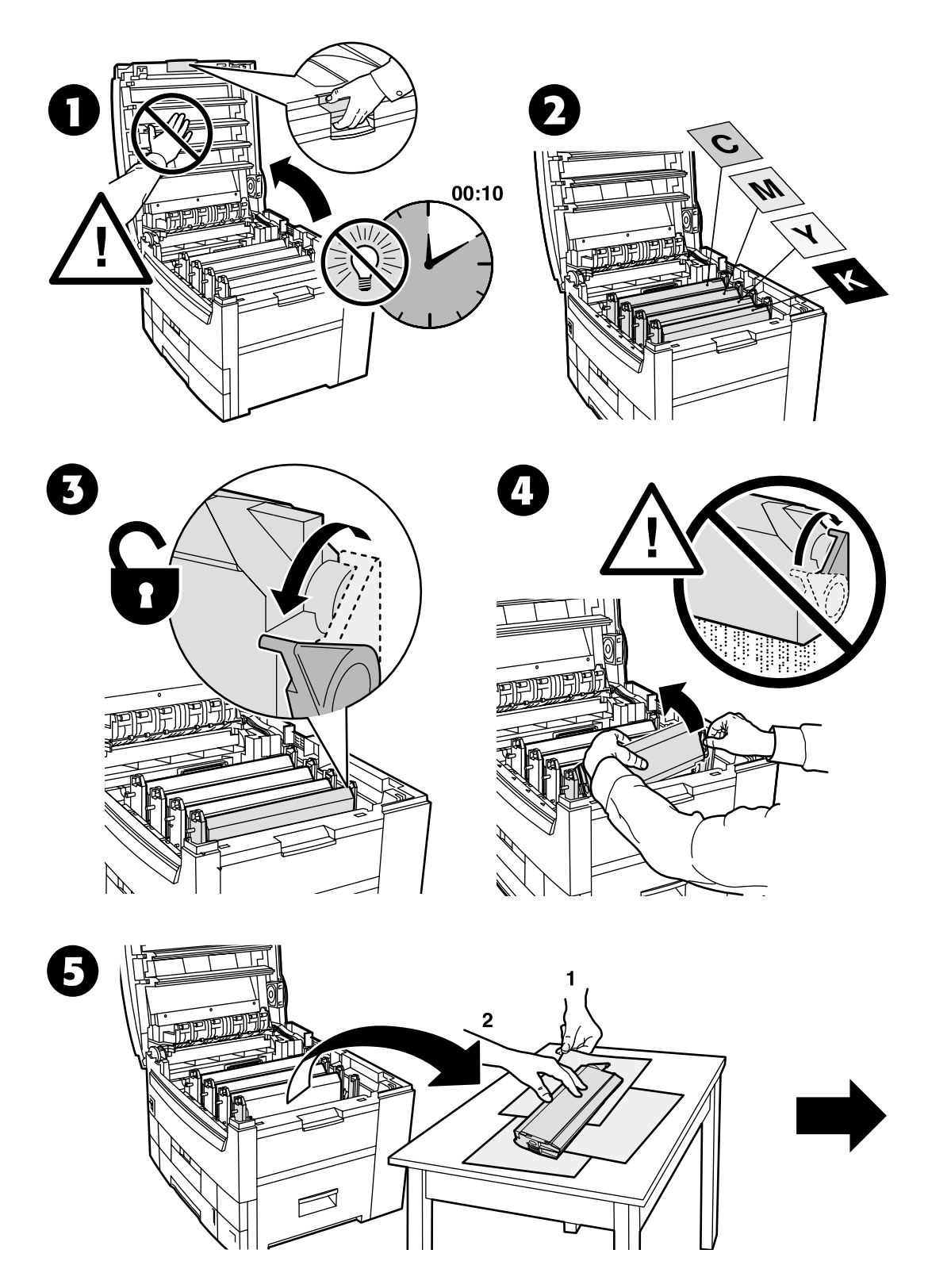

![](_page_31_Figure_1.jpeg)

![](_page_32_Figure_1.jpeg)

# <span id="page-33-1"></span><span id="page-33-0"></span>**Remplacement d'une cartouche de toner**

![](_page_33_Picture_2.jpeg)

![](_page_34_Figure_1.jpeg)

# <span id="page-35-1"></span><span id="page-35-0"></span>Remplacement de l'unité de transfert

![](_page_35_Figure_2.jpeg)

![](_page_36_Figure_1.jpeg)

# <span id="page-37-2"></span><span id="page-37-0"></span>**Instructions de remballage**

![](_page_37_Picture_2.jpeg)

<span id="page-37-1"></span>![](_page_37_Picture_3.jpeg)

![](_page_37_Picture_4.jpeg)

![](_page_37_Picture_5.jpeg)

![](_page_38_Figure_1.jpeg)

# <span id="page-39-0"></span>**Index**

### **B**

Bac [bourrage 11](#page-24-1) Bac multisupport [bourrage 7](#page-20-1) Bourrage dans l'unité recto-verso 6 [Bourrage dans le bac 11](#page-24-1) [Bourrage dans le bac multisupport 7](#page-20-1) [Bourrage dans le capot A 5](#page-18-2) Bourrage dans le capot supérieur 8 **Bourrages** [Èlimination 4](#page-17-2) prévention 4 Bourrages papier [Èlimination 4](#page-17-2) prévention 4

# **C**

Capot A [bourrage 5](#page-18-2) Capot supérieur [bourrage 8](#page-21-1) Cartouche de toner [remplacement 20](#page-33-1) Consommables remplaçables par le client [\(CRC\) 13](#page-26-2)

# **D**

Diagnostic de la qualité d'impression 3

# **E**

[Elimination des bourrages 4](#page-17-2) [Etalonnage 2](#page-7-1)

# **F**

Feuilles d'instructions [instructions de remballage 24](#page-37-1) [Kit de nettoyage 14](#page-27-1) Remplacement d'une cartouche de toner 20 Remplacement d'une unité imageur 17 Remplacement de l'unité de transfert 22 [Remplacement du fuser 15](#page-28-1) Fuser [remplacement 15](#page-28-1)

# **I**

[Instructions de remballage 24](#page-37-2)

### **K**

[Kit de nettoyage 14](#page-27-1)

### **N**

Nettoyage de l'imprimante 14

### **P**

[Pages imprimables 1](#page-3-1) diagnostic de la qualité d'impression 3 didacticiel d'étalonnage des couleurs 2 [Èquilibrage des couleurs claires 2](#page-7-1) [Èquilibrage des couleurs sombres 2](#page-7-1) [Etalonner les marges 2](#page-7-1) [guide d'assistance 1](#page-3-1) Prévention des bourrages 4

### **R**

[Ressources 1](#page-3-1)

# **U**

UnitÈ de transfert [remplacement 22](#page-35-1) Unité imageur [remplacement 17](#page-30-1) UnitÈ recto-verso [bourrage 6](#page-19-1)